User Manual

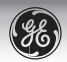

# Digital Camera E1486TW Getting Started

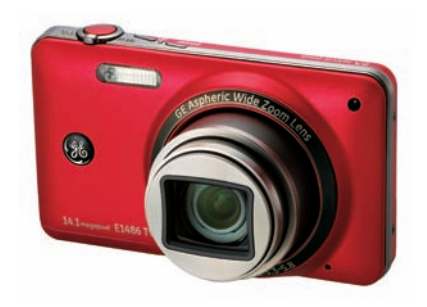

Basic Operation

Camera Function Controls

Playback

Menu Descriptions

Camera Connectivity

Appendix

## Warning

To prevent fire or shock hazard, do not expose the camera to rain or moisture.

**For customers in the U.S.A.**

**Tested To Comply With FCC Standards FOR HOME OR OFFICE USE**

#### **FCC Statement**

This equipment has been tested and found to comply with limits for a Class B digital device, pursuant to Part 15 of the FCC rules. Operation is subject to the following two conditions:

(1) This device may not cause harmful interference, and (2) This device must accept any interference received, including interference that may cause undesired operation.

#### **For customers in Europe**

The"CE" mark indicates that this product complies with the European requirements for safety, health, environment and customer protection. "CE" marked cameras are intended for sales in Europe.

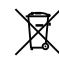

This symbol [crossed-out wheeled bin WEEE Annex IV] indicates separate collection of waste electrical and electronic equipment in European countries. Please do not throw the equipment into the domestic refuse. Please use the return and collection systems available in your country for proper disposal of this product.

#### **Declaration of Conformity**

Model Name: E1486TW

Trade Name: GE

Responsible Party: General Imaging Co.

Address: 1411 W. 190th St., Suite 550, Gardena, CA 90248 USA

Telephone Number: +1-800-730-6597

Conforms to the following Standards:

EMC: EN 55022:1998/A1:2000/A2:2003 Class B EN 55024:1998/A1:2001/A2:2003 EN 61000-3-2:2000/A1:2001 EN 61000-3-3:1995/A1:2001

following the provision of the EMC Directive (89/336/ EEC,2004/108/EEC)

## Safety Precautions

#### **Camera notes:**

- Do not store or use the camera in the following types of locations:
	- In rain or very humid and/or dusty places.
	- In places where the camera can be exposed directly to sunlight or subject to high temperatures, e.g., inside a closed car in summer.
	- In places where the camera is subject to a high magnetic field, e.g., near motors, transformers or magnets.
- **Do not place the camera on a wet surface or places where** dripping water or sand may come in contact with the camera, which may cause irrepairable faults.
- If the camera will not be used for a long period of time, we suggest you remove the battery and the memory card from the camera and keep them in dry environment.
- If the camera is moved suddenly from a cold location to a warm place , condensation may occur inside the camera. We suggest you wait for a period of time before turning on the camera.
- No compensation for loss of recordings. Loss of recordings cannot be compensated if a malfunction of your camera or recording media, etc , occurs and makes playback of recordings not possible.

#### **Battery notes:**

Incorrect use of the batteries may cause them to leak, become hot, ignite or burst. Always observe the precautions given below:

- Do not expose the batteries to water and take particular care to keep the terminals dry.
- Do not heat the batteries or throw them into a fire.
- Do not attempt to deform, disassemble or modify the batteries.
- Use only the GE charger included with this camera and its packaging to charge the lithium battery.
- **K** Keep the batteries out of reach of babies and small children.
- **In colder locations, battery performance deteriorates and the** lifespan of the battery can be shortened dramatically.

#### **Memory card notes:**

- When using a new memory card, or a memory card has been initialized by a PC, be sure to format the card with your digital camera before using it.
- To edit image data, copy the image data to the PC's hard disk first.
- Do not change or delete the folder names or file names in the memory card from your PC, as this may make it impossible to recognize or misinterpret the original folder or file in your camera.
- ii die of your camera or damage the batteries. And the second of the second of the batteries of the batteries of the second of the second of the second of the second of the second of the second of the second of the second The photos taken by this camera are stored in the auto-generated folder in SD card. Please do not store photos that are not taken by this model of camera, as this may make it impossible to recognize the picture when the camera is in playback mode. Please do not expose the camera to harsh environments such as moisture or extreme temperatures, which may shorten the life of your camera or damage the batteries.

## Before You Start

## Preface

Thank you for purchasing this GE digital camera. Please read this manual carefully and keep it in a safe place for future reference.

#### **Copyright**

© Copyright 2010 General Imaging Company. All rights reserved.

No part of this publication may be reproduced, transmitted, transcribed, stored in a retrieval system, or translated into any language or computer language, in any form, by any means, without the prior written permission of General Imaging Company.

#### **Trademarks**

All trademarks mentioned in this manual are used for identification purposes only and are properties of their respective owners.

## Safety Information

Please read the following important information carefully before using the product.

- Do not take apart or attempt to service the camera yourself.
- Do not drop or knock the camera. Improper handling may damage the product.
- Turn off the camera before inserting or removing the battery and memory card.
- Use only the type of battery and charger that came with your camera. Using other types of batteries or chargers may damage the camera and invalidate the warranty.
- When using Lithium batteries in this product, ensure that they are inserted correctly. Inserting the batteries upside down can cause damage to the camera and possibly start a fire.
- Do not touch the camera lens.
- Please not expose the camera to harsh environments such as moisture, or extreme temperatures, which may shorten the life of your camera or damage the batteries.
- Do not use or store the camera in dusty, dirty or sandy environments, as its components may be damaged.
- Do not expose the lens to direct sunlight for extended periods of time.
- Download all pictures and remove the batteries from the camera if you are going to store the camera for long periods of time.
- Do not use abrasive cleansers, alcohol-based or solventbased cleaners to clean the camera. To clean, wipe the camera with a slightly damp soft cloth.

### About this Manual

This manual provides you with instructions on how to use your GE digital camera. Every effort has been made to ensure that the contents of this manual are accurate, however General Imaging Company reserves the right to make changes without notice.

#### **Symbols used in this Manual**

Throughout this manual, the following symbols are used to help you locate information quickly and easily:

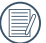

Indicates useful information to know.

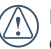

Indicates precautions to be taken while operating the camera.

## LCD Screen Information

The LCD touch-screen (touch panel) can be used to operate the camera.

When you turn the camera on, various icons are shown on the LCD screen to indicate the current camera settings and status. To learn more about the displayed icons, see **LCD Screen Display** on page 18.

#### **LCD Screen notes:**

Extremely high-precision technology has been used to manufacture the LCD screen so that most of the pixels are operational for use. However, there may be some minute points (black, white, red, blue or green) that constantly appear on the LCD screen. These points are normal in the manufacturing process and recording and normal camera operation is not affected in any way.

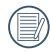

Avoid exposing the LCD screen to water; please remove any moisture on the LCD screen with dry and soft cleaning cloth.

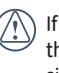

If the LCD monitor is damaged, take particular care with the liquid crystal in the monitor. If any of the following situations arise, take the recommended immediate action indicated below:

- If liquid crystal comes in contact with your skin, wipe the area with a cloth , then wash thoroughly with soap and running water.
- If liquid crystal gets into your eye, flush the affected eye with clean water for at least 15 minutes and then seek medical assistance.
- If liquid crystal is swallowed, flush your mouth thoroughly with water. Drink large quantities of water and induce vomiting. Seek medical assistance immediately.

## Contents

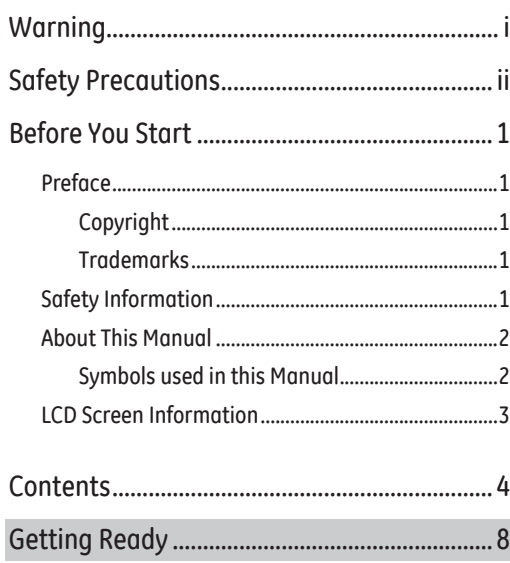

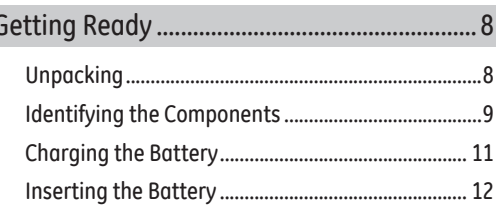

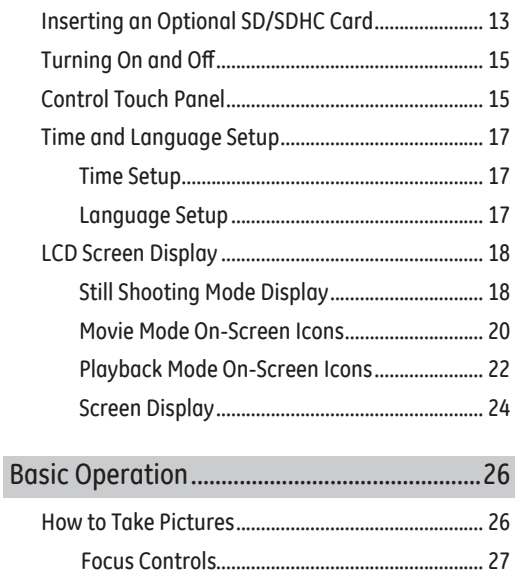

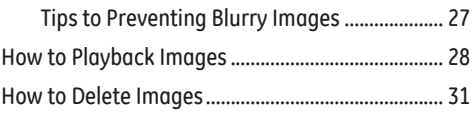

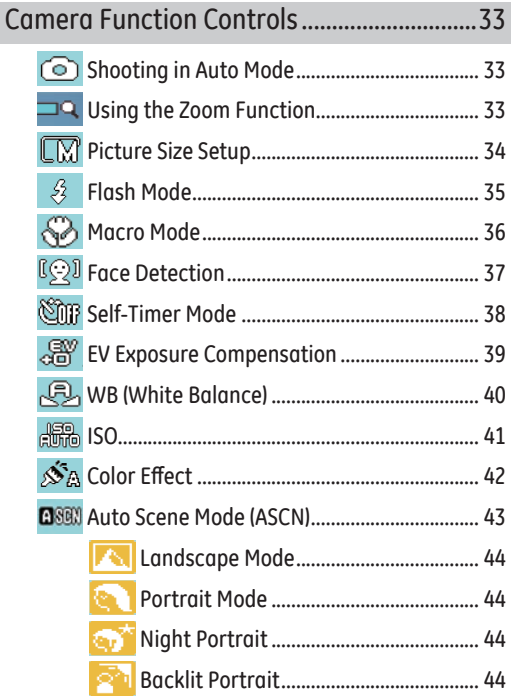

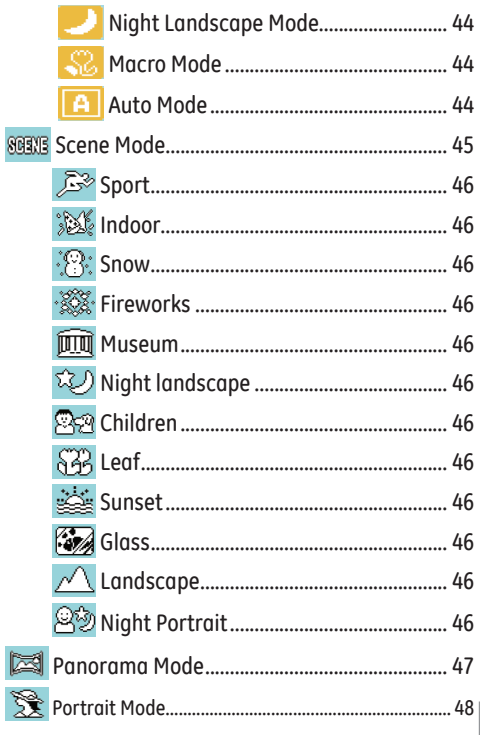

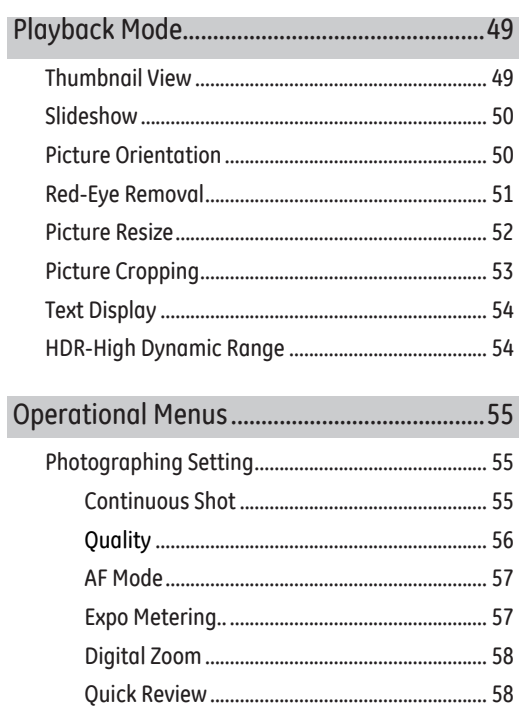

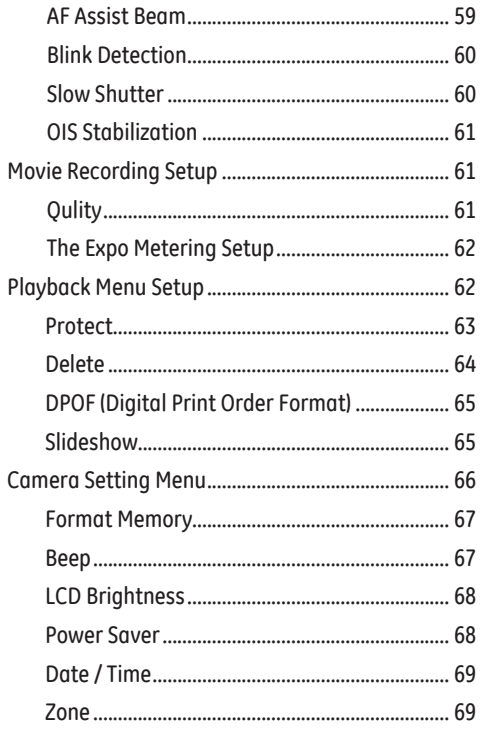

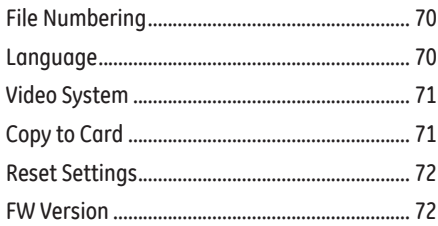

## Camera Connection.........................................73

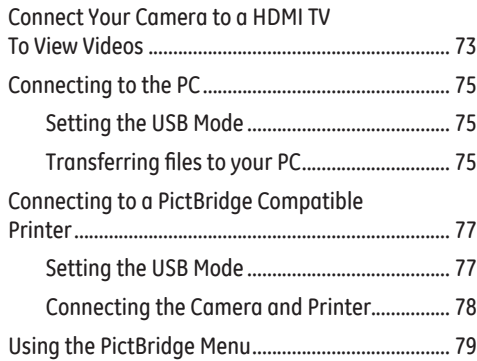

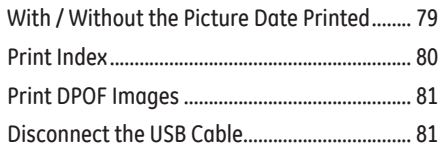

## Appendices........................................................82

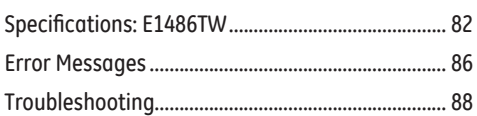

## Getting Ready

## Unpacking

Your package should contain the camera model you purchased along with the following items. If anything is missing or appears to be damaged, please contact your vendor.

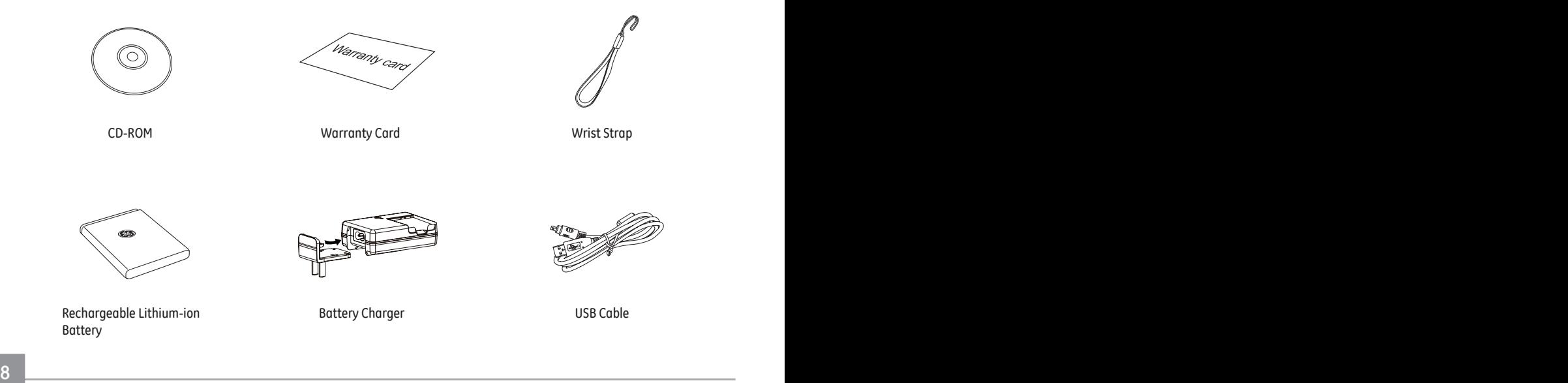

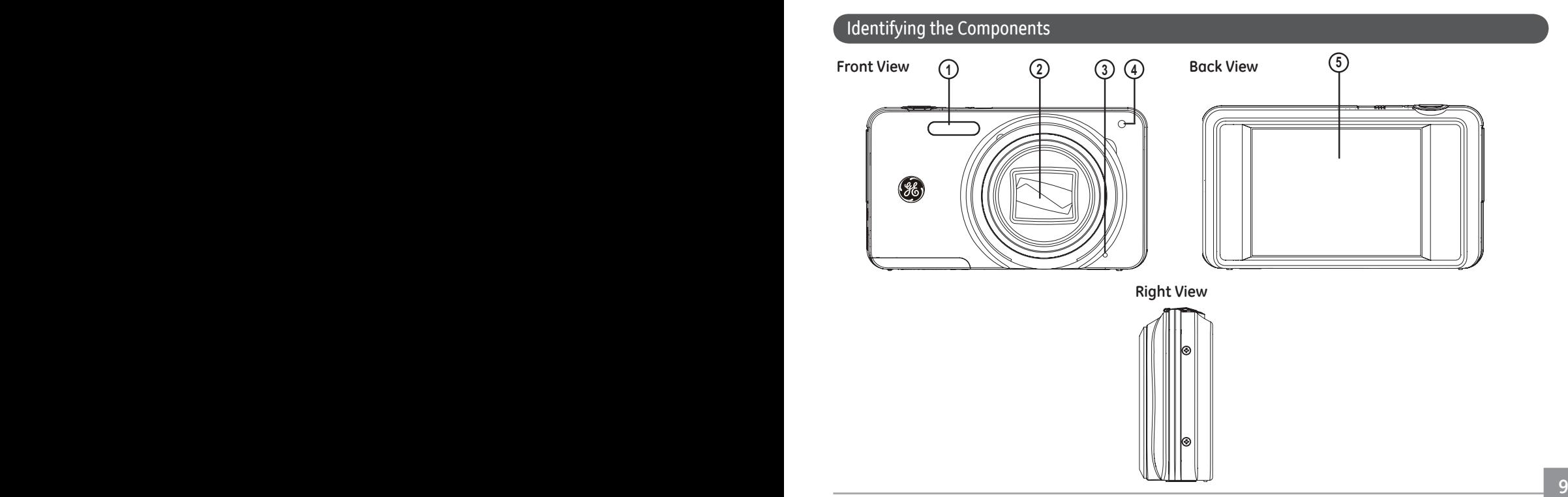

#### **Top View**

**Bottom View**

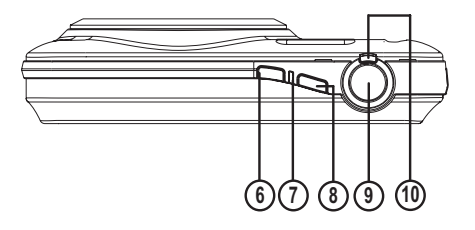

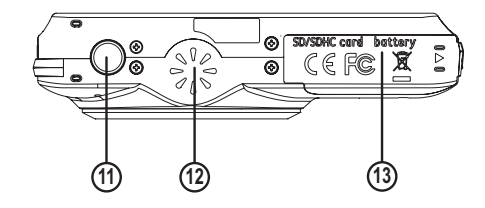

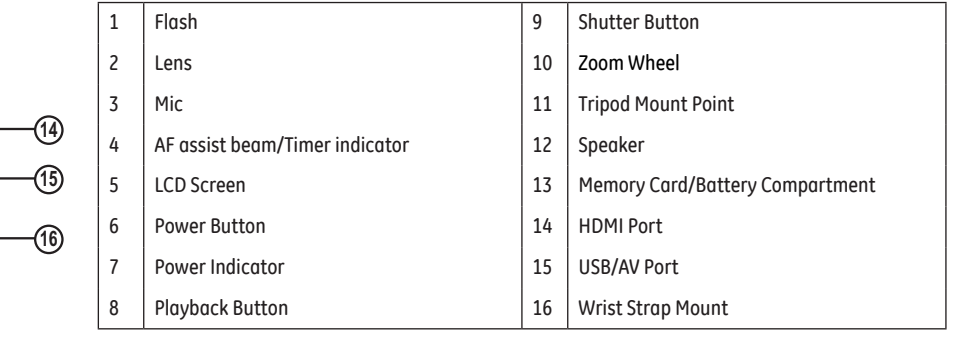

**Left View**

*䎫䎧䎰䎬*

## Charging the Battery

- 1. Place the battery into the charger as shown.
- 2. Plug the one end of the connecting cable (plug adapter) into the charger base (the plug adapter may vary in different countries, please subject to the actual object).
- 3. Plug the other end of the connecting cable into a the wall outlet.

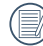

Leave the battery to charge until the charger light turns green. (To maximize battery life, the first charge should be at least 4 hours)

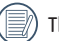

The charger is for indoor use only.

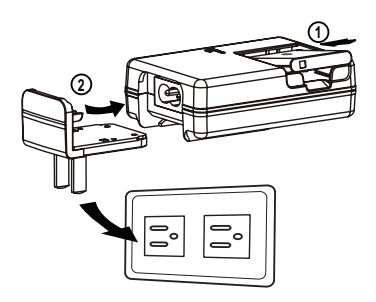

## Inserting the Battery

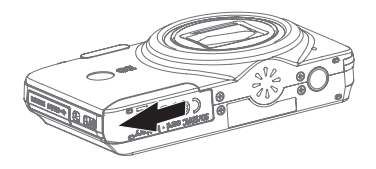

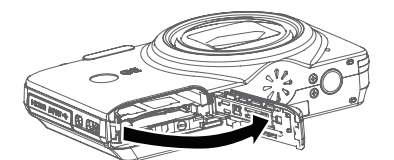

1. Open the battery compartment. 2. Insert the battery while observing the correct polarity. Use the side of battery to press down the stopper as shown, allowing the battery lock into place properly.

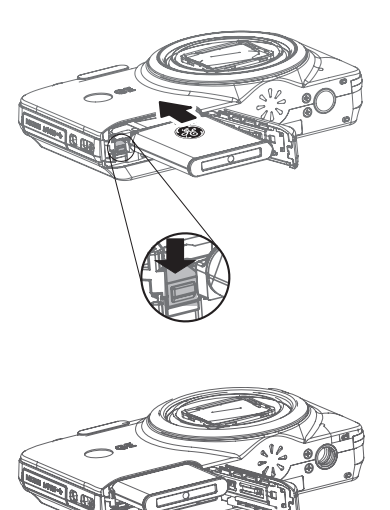

3. Gently close the battery compartment. Slide the door to the right into the lock position.

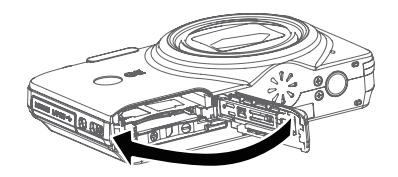

## Inserting an Optional SD/SDHC Card

1. Open the battery compartment.

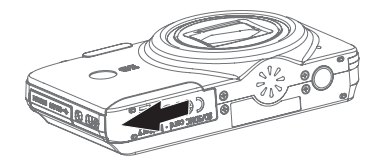

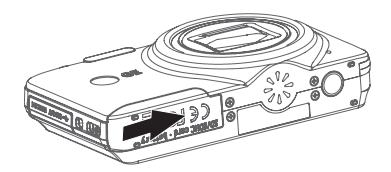

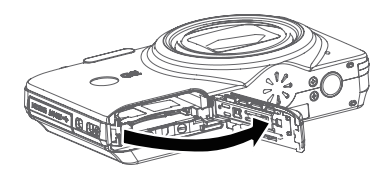

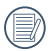

Battery capacity decreases with usage.

Optional SD/SDHC cards are not included. The use of 64MB to 16GB memory cards from recognized manufacturers such as SanDisk, Panasonic and Toshiba are recommended for reliable data storage.

- 2. Insert the optional SD/SDHC card into the memory card slot asshown.
- 3. Close the battery compartment.

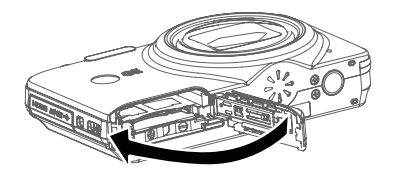

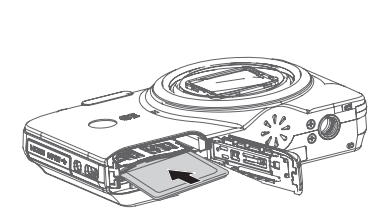

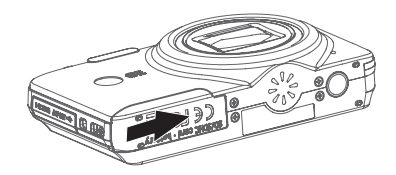

To remove the SD/SDHC card, open the battery compartment and gently push the card to release it. Pull the card out carefully.

## Turning On and Off

Press the Power button to turn on the camera. To turn off the camera, press the Power button again.

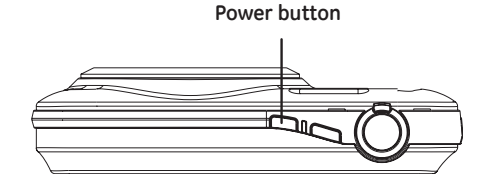

When the camera is turned on for the first time, it is automatically set to the Auto shoot mode. You can change to other modes in the camera setup. Please see **Camera Function Controls** on page 33 for details. The camera will power on in the last shooting mode that it was set to when it was powered off.

### Control Touch Panel

The LCD screen is also a touch panel and has camera control buttons integrated into it.

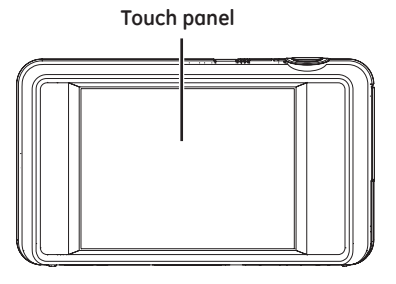

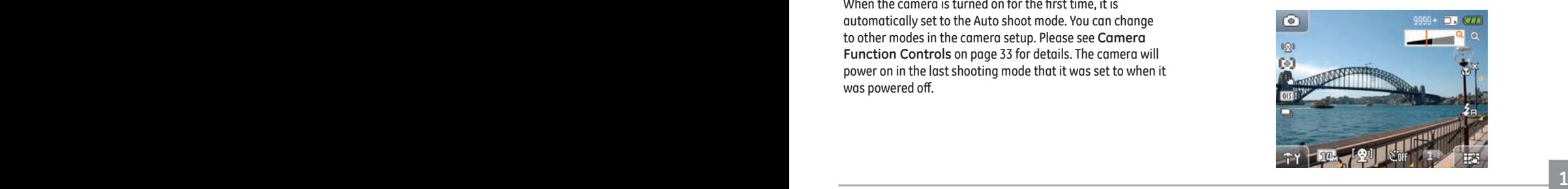

### **Operating Method of Touch Screen**

The LCD of E1486TW camera is touch screen and the screen should be controlled by finger. The operating methods of finger vary from the operation item.

#### **Press**

When selecting and setting each mode or menu icon, please press the touch screen with finger, then release.

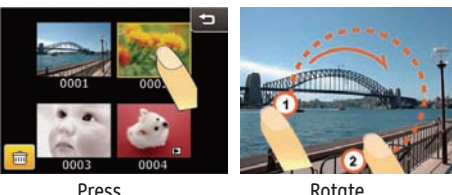

### **Rotate**

In playback mode, confirm the direction of the image to be rotated. On the position ①, under the condition of pressing with finger, draw a circle toward the direction of the position ②, then release the finger quickly. Or rotate on the other direction, on the position ②, under the condition of pressing with finger, draw a circle toward the direction of the position ①, then release the finger quickly.

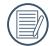

16 **the pressing operation is useless.** The context of the context of the pressing operation is useless. About the rotation, please make the operation from pressing to releasing quickly. If the touch screen is pressed over 1S, and no sliding operation is made, then the pressing operation is useless.

### **Slide**

When switching and scaling photos, use the finger pulp to slide on the relevant direction on the touch screen (for example: on the menu page, if need to switch to the next menu option, please slide bottom-up on the screen).

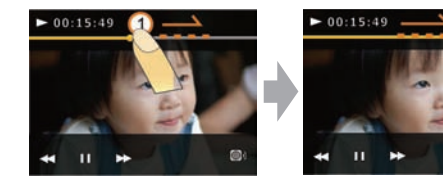

- When adjusting the playing time of the film and the sound volume, the finger should stay for 1S at both beginning point and ending point during the course of sliding, otherwise, the operation is useless.
- When you want to operate the touch panel, please use your finger pulp to press the touch panel gently.
- Don't use any sharp object to contact or press the touch panel.
- Don't press the LCD screen too heavily.

## Time and Language Setup

Before you start using the camera, the language and time must be configured.

#### **Time setup:**

1. Press the **up/down arrows** to set the time and date.

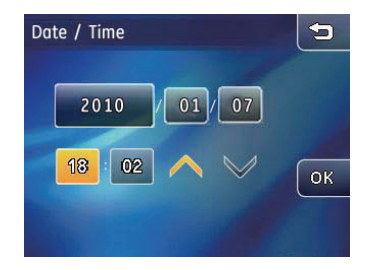

2. Once the date and time are set, press the  $OR$  button to confirm and save.

#### **Language Setup:**

1. Press the **up/down arrow key** on each page to select your language.

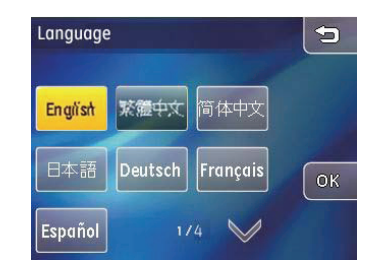

2. Press the button with the language you want to set for the camera, then press the  $OR$  button to confirm and save.

## LCD Screen Display

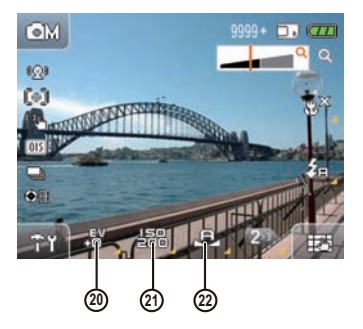

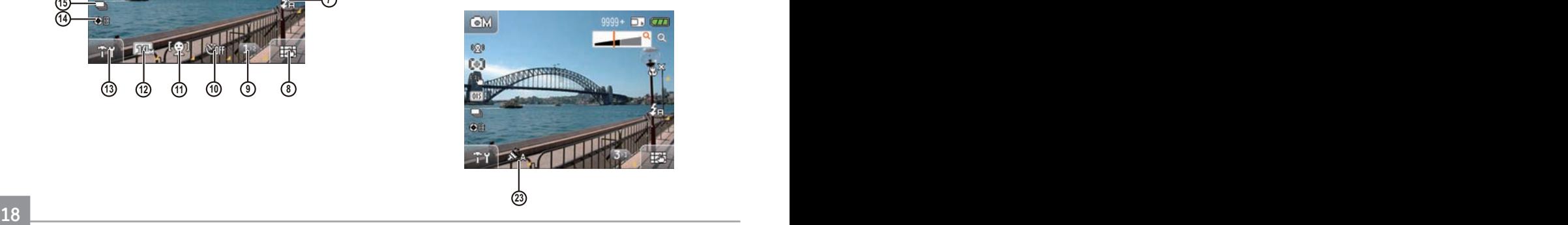

1 Shooting Mode Icon

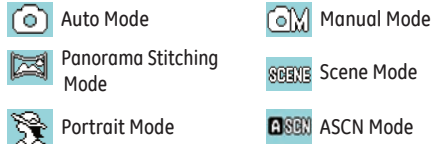

- 2 Number of remaining shots
- 3 Memory card / Internal memory display
- 4 Battery Level Indicator
- 5 Zoom Indicator
- 6 Macro Mode Display

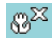

Macro mode off

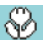

Macro mode on

7 Flash Mode Display

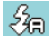

Auto flash

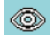

Red-eye reduction flash

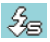

Slow Synchro flash

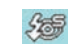

Red-Eye + Slow Synchro flash

 $\mathcal{L}^{\infty}$ Forced off

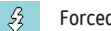

Forced flash

- 8 Screen display (DISP) icon (please refer to **Switch Between Screens** on page 24)
- 9 Function Page Icon
- 10 Self-timer Mode Display
- 11 Face Detection and Smile Detection Display.
- 12 Image Size Icon
- 13 Setup Menu Icon
- 14 B Shutter (slow shutter) Icon (only available under **Manual mode**)
- 15 Continuous Shot Display
- 16 OIS Stabilization
- 17 Focus Mode

 $E_{\text{min}}$ 

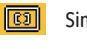

Single-AF

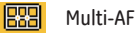

Touch-to-Focus

Expo Metering Mode

(ใ ◇ )ิ Spot

(0) Center

(\*) AiAE

- Face Detection / Blink Detection Icon
- EV Indicator
- ISO (only available under **Manual mode**)
- WB (white balance) Display (only available under **Manual mode**)
- Color Effect Display (only available under **Manual mode**)

#### **Movie Mode On-Screen Icons:**

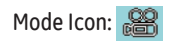

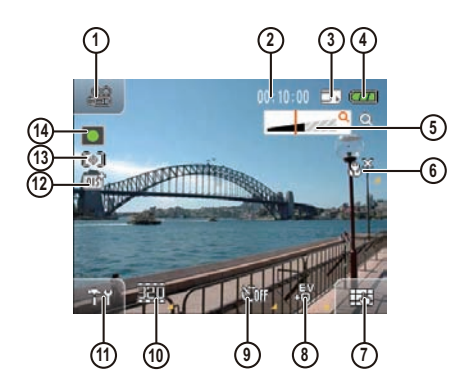

- Shooting Mode Icon
- Remaining Recording Time
- Memory Card / Internal Memory Display
- Battery Level Indicator
- Zoom Indicator
- Macro Mode Indicator

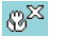

Macro mode off

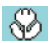

Macro mode on

- 7 Screen Display DISP Icon (please refer to **Screen Display** on page 24)
- 8 EV indicator
- 9 Self-timer Mode Display
- 10 Movie Size Display
- 11 Setup Menu Icon
- 12 OIS Stabilization
- 13 Expo Metering Mode
	- ิ⊮ิ∘ใ Spot
	- (o) Center
	- r» AiAE
- 14 Recording Status Icon

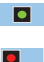

- Recording standby
- Recording

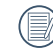

For best results the use of an SD memory card is recommended when shooting a movie. The camera's built-in memory is limited and may cause stuttering and noise if used for movie recording.

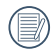

While recording, the optical zoom is fixed but the digital zoom can go up to the maximum 6x.

**Playback Mode On-Screen Icons:**

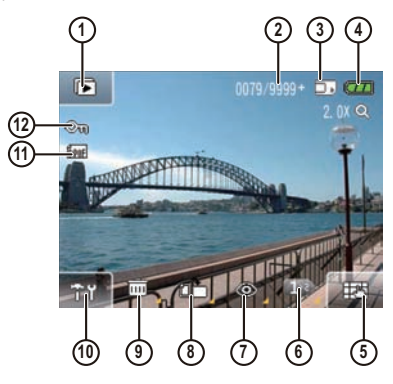

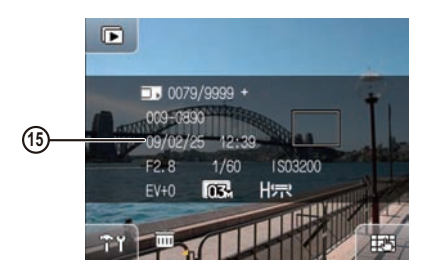

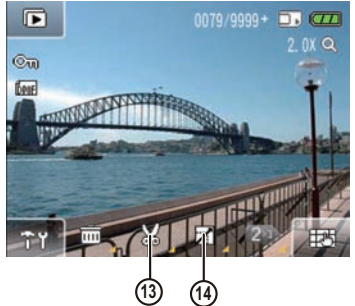

- 
- 
- 
- 
- 1 Slideshow Mode 2<br>
2 Current Picture Index / Total Number<br>
3 Memory Card / Built-in Memory Display<br>
4 Battery Power Display<br>
5 Screen Display DISP (Please refer to **Screen Display**<br>
5 Screen Display DISP (Please refer to section on page 24)
	- Next Page Icon
	- Red-eye Reduction
	- Rotate Picture
	- Delete Image
	- Setup Menu
	- DPOF Printing
	- File Protection
	- Change Picture Size
	- Crop Picture
	- Date and Time Captured

#### **Screen Display**

Touch the  $\Box$  icon at the bottom right corner to change the display content on the screen:

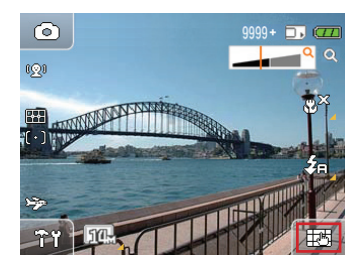

1. Shooting Mode **o ax Sea** When in shooting mode, touch the  $\Box$  to change between the four on-screen displays:

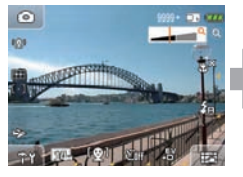

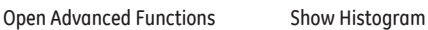

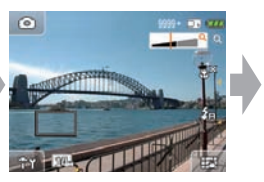

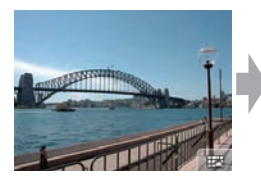

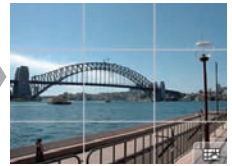

Hide Grid Show Grid

2. Movie Mode

When in shooting mode, touch the  $\pm$  to change between the two on-screen displays:

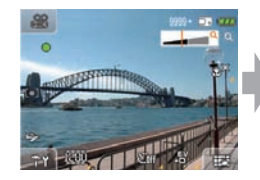

Open Advanced Functions Hide Icon

3. Scene Mode 809315

When in Scene mode, the icon at the bottom right is displayed as the scene selection icon:

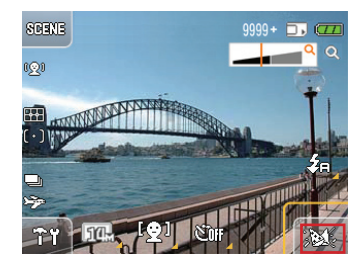

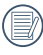

For more information about settings within scene selection, refer to **Scene Mode** on page 45.

4. Playback Mode

When in playback mode, touch the  $\Box$  to change between the two on-screen displays:

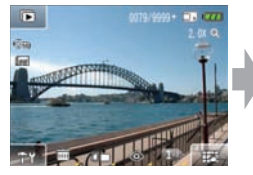

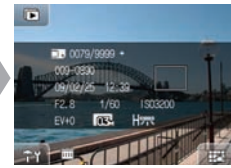

Open Advanced Functions Show text message

## Basic Operation

## How to Take Pictures

1. Hold the camera firmly.

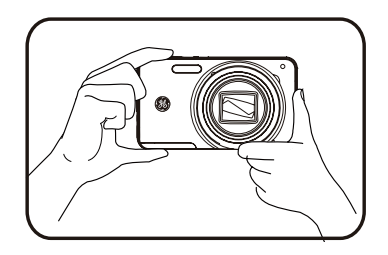

2. Determine the range and subject of your photo by finding the image on the LCD display.

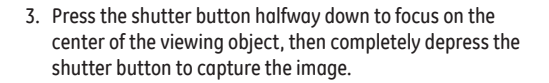

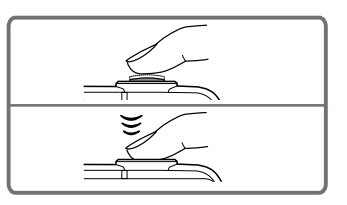

4. The captured image is then shown on the LCD screen.

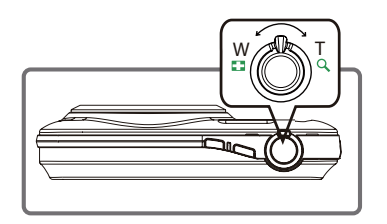

#### **Focus Controls**

When you press the shutter button halfway down, the camera will automatically focus on the viewing object (Auto Focus).

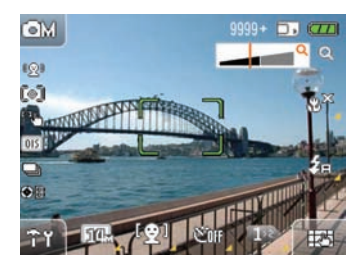

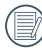

After the camera is focused, the green focus frame at the center of the screen will be shown.

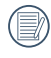

If **Auto Focus** fails, a red focus frame at the center of the screen will be shown.

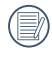

If **Auto Focus** was achieved but the image is still blurry, "camera shake" may be the cause.

#### **Tips to Preventing Blurry Images**

Inadvertent moving of the camera during image capturing is called "camera shake"; on the other hand, Movements by the main object during image capture is called "object blur".

1. Camera Shake

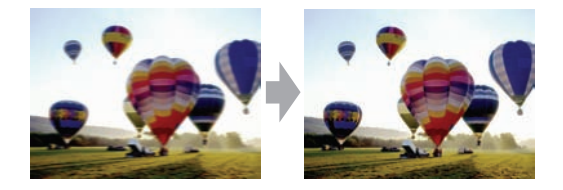

Cause of camera shake: Shaking of the hand or arm while pressing the shutter button will result in a blurry image.

How to reduce blur:

• Use a tripod or place the camera on a flat and stable surface and further stabilize the camera body by holding it.

#### 2. Object Blur

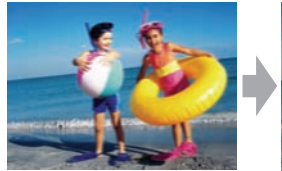

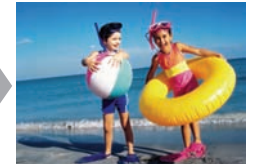

Cause of object blur: Even if the camera is stable during image capture, movements by the main object during the exposure period could result in blurriness of the object.

How to reduce blur:

- Switch to Sport mode when taking a picture of an object in motion.
- Use higher ISO with faster shutter speeds (only available for Manual mode), and press the shutter button before the object starts to move.

### How to Playback Images

The camera provides a hotkey to quickly playback the images you've captured.

To view captured images and movies on the LCD:

1. Press the **Playback button** to switch the camera to **Playback mode**. The screen will then show the last taken picture or movie segment.

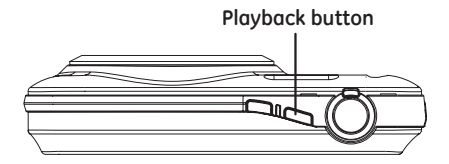

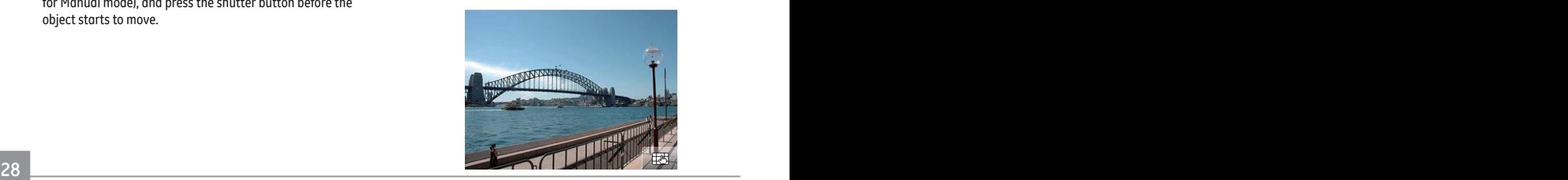

- 2. Touch and slide left or right on the touch screen to view images or movies stored on the memory card or built-in memory.
- 3. When a movie has been taken, the  $\triangleright$  icon will appear on the bottom center of the touch screen. Press the  $\triangleright$  play button to start playback of the movie.
- 4. Function buttons during movie playback:

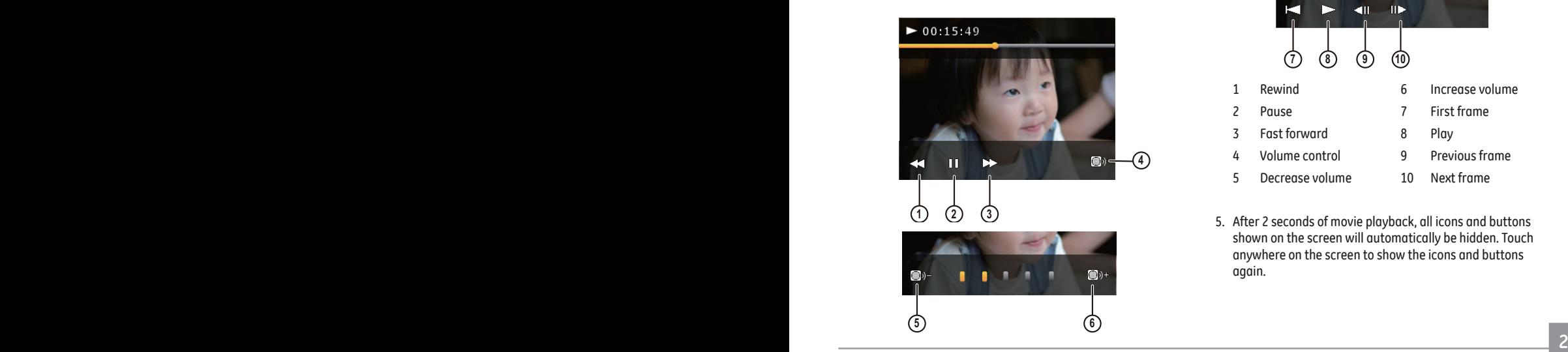

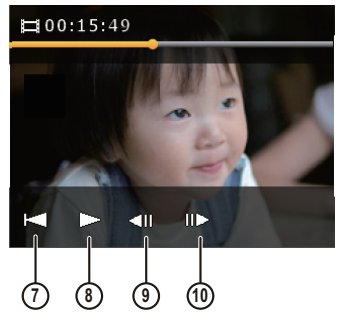

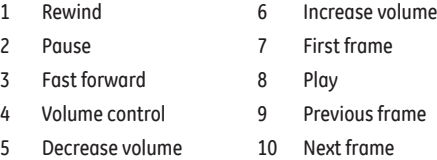

5. After 2 seconds of movie playback, all icons and buttons shown on the screen will automatically be hidden. Touch anywhere on the screen to show the icons and buttons again.

Adjust movie playback time:

1. When playing a movie, you can adjust the movie playback time by touching  $\leq$  or  $\geq$ 

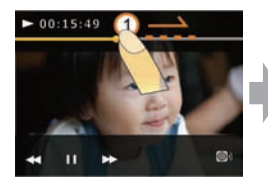

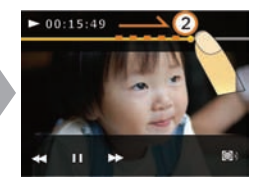

2. You can also touch and slide the playback bar to adjust the playback time.

Adjust playback volume:

1. During movie playback, touch the  $\Box$  button and use the  $\bigoplus$  +  $\bigoplus$  + buttons to adjust playback volume.

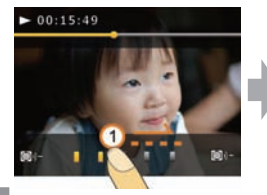

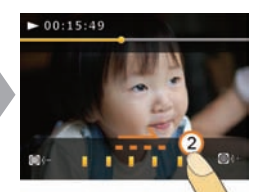

2. You can touch and slide the volume control bar to adjust playback volume.

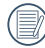

- When you adjust playback time or volume by sliding the control, make sure your finger is moving laterally on the corresponding bar.
- 

When you perform the sliding adjustment, make sure your finger stays in contact with the touch screen and stop for at least 1 second at the beginning and end of the sliding adjustment in order for the touch screen to register your input.

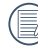

When your finger leaves the touch screen for more than two seconds, all icons and buttons on the screen will be hidden automatically.

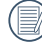

For adjusting the playback volume by touching and sliding the volume control bar, the volume range allows for 5 settings, of which the first is mute , showing as red when selected.

## How to Delete Images

In **Playback mode**, touch and hold the **比**N button until the delete button appears. Touch the **count of the button** to access the Delete menu; Under Delete option, you can delete images using **Single Delete** or **Specified Delete**.

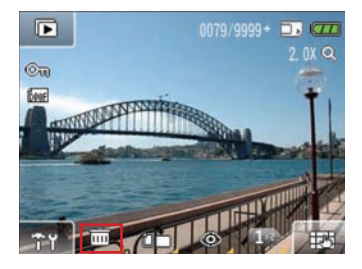

Delete pictures or movies:

- 1. You will be taken to the Playback mode and you can slide left or right on the touch screen to select the images or movies you wish to delete.
- 2. Select one of the delete options and then press  $\circledR$ .

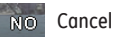

**30 31** Delete picture

### Delete movies

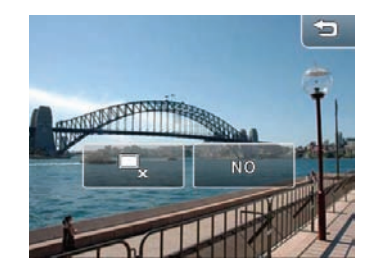

3. Press the Cancel button  $\Box$  in the top right corner to return to the playback mode.

Specific Deletion:

- 1. In Playback mode, push the  $\blacksquare$  W on the zoom button to display the thumbnails of images and movies on the screen.
- 2. Use the touch screen and slide left or right to go to the page of images or movies you wish to delete.

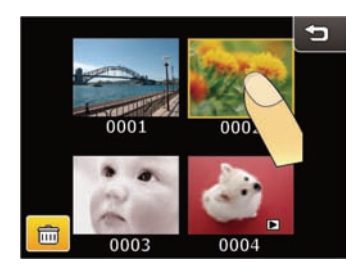

3. After touching the delete button, select the thumbnails of images and movies you wish to delete and touch OK.

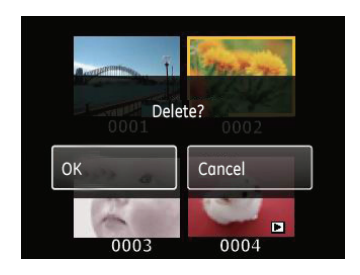

4. You can return to the previous page of the main menu by touching the Return button on the upper right hand corner.

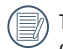

The  $\mathbf{C}_{\mathbf{u}}$  icon during Playback indicates the picture is currently protected and the buttons in the delete option menu cannot be selected.

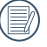

For **Protection Setting** on files, please refer to the instructions on page 63.

## Camera Function Controls

## Shooting in Auto Mode

**Auto** mode is the easiest mode to use to take pictures. While operating in this mode, the camera automatically optimizes your picture for best results.

To take pictures in Auto mode:

- 1. Press the **power** button to turn on the camera.
- 2. Touch the **Auto mode** button at the top left corner of the screen to enter the mode selection screen (the default mode at camera bootup is **Auto mode**).
- 3. Compose your picture on the LCD screen and press the shutter button halfway to focus on the subject.
- 4. When the subject is in focus, the green colored focus frame appears on the LCD screen.
- 5. Press **shutter** button fully to capture the image.

### Using the Zoom Function

Your camera is equipped with two types of zoom: optical zoom and digital zoom. Use zoom control at the top of the camera to zoom in or out on your subject while taking pictures.

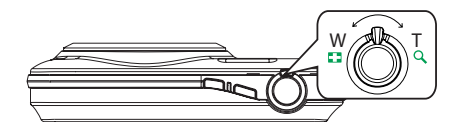

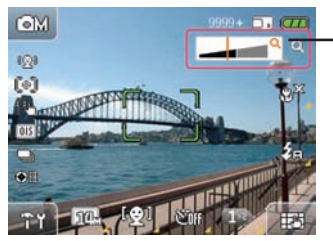

Zoom indication scale (please refer to **digital zoom** on page 58)

**32 33** When the optical/digital zoom factor reaches its maximum value, it stops momentarily. Loosen and push the zoom wheel again at that moment, the optical zoom will switch over to digital zoom automatically. After the adjustment, the zoom indication scale hides immediately, and will indicate it is in zoom status currently with the following symbol  $\Omega$ .
### Picture Size Setup **W**

The size setting refers to the image resolution in pixels. A higher image resolution allows you to print that image in larger sizes without degrading the image.

#### To change picture size:

- 1. Touch the **button at the lower left corner of the screen** to enter the Setup menu.
- 2. Select the picture size.

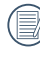

The larger the number of recorded pixels, the better the image quality. The smaller the number of recorded pixels, the more pictures you can store on a memory card.

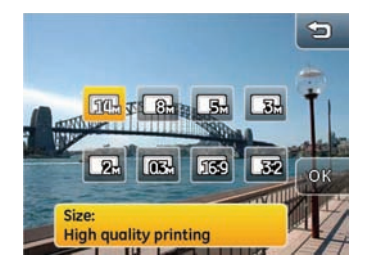

- 3. Touch the  $\circledR$  button to confirm.
- 4. Number of remaining shots will be shown on screen.

### Flash Mode | \$

Touch the  $\frac{1}{2}$  button on the screen to enter the Setup menu and switch between 6 flash modes:

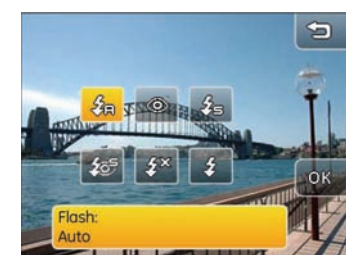

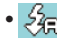

### • <del>2<sub>3</sub></del> Auto Flash

The camera will automatically control the flash based on lighting conditions.

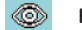

## • **Red-eye Reduction**

The camera will pre-flash to reduce Red-eye.

- 
- **Forced Flash** The camera will enable flash under all conditions.

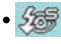

#### **• SEP** Red-eye + Slow Synchro Flash

The camera will use the Slow Synchro flash and Red-eye reduction function.

#### •  $\frac{25}{3}$  Flash Cancel

The camera will disable the flash under all conditions.

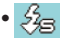

#### • **Slow Synchro Flash**

The camera will use background expo metering as basis for accurate foreground and background exposure levels.

## Macro Mode

In **Macro mode**, you can capture more details of an object when shooting at a close proximity.

1. Touch the  $\mathbb{S}^{\geq 3}$  button on the screen to access the Macro mode setup menu:

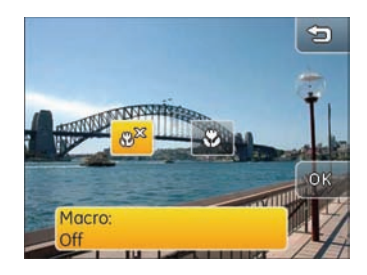

- 2. Touch the  $\bigotimes$  button and  $\overline{\mathbb{O}\mathbb{K}}$  button on screen to switch to Macro mode.
	- Macro mode off
	- $\cdot$   $\odot$  Macro mode on

Use this option to take photos of objects within 5cm of the camera lens.

### Face Detection [9]

Face Detection and Auto Focus can be used in shooting mode to automatically focus on a subject's face and optimize exposure. When Smile Detection is enabled, the camera will automatically take the picture when the subject smiles.

1. In Shooting mode, Touch the  $E_{\mathbb{R}}$  button at the bottom right of the screen until the face detection  $\mathbb{C}$  icon appears.

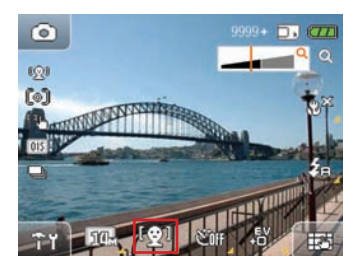

- 2. Press  $\mathbb{Q}$  to select from three options:
	- **C** Face Detection: Off
	- $\left[\begin{smallmatrix}\n\odot\\
	\odot\end{smallmatrix}\right]$  Face Detection: On
	- $\left( \bigoplus_{n=1}^{\infty} \mathbb{R}^n \right)$  Face Detection: Smile Detection
- 3. Touch OK to confirm
- 4. When **Face Detection** is enabled, hold the camera steady and point at the subject's face to engage feature. After the camera has detected the subject's face, a box will appear around the face on the screen. Press the **shutter** button halfway and completely depress after auto focusing to take the picture.
- 5. When **Smile Detection** is enabled, depress the shutter button halfway to auto focus. Next, completely depress the shutter. When a smile has been detected, the shutter will automatically release until the memory card is filled or any key is pressed.

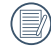

**3 3 3** For best results, the face of the subject should fill up a larger portion of the LCD screen and be directly facing the camera as much as possible.

### Self-Timer Mode

To use Self Portrait Timer:

1. In Shooting Mode, Touch the **FU** button at the bottom right of the screen until the self-portrait **SOB** button appears.

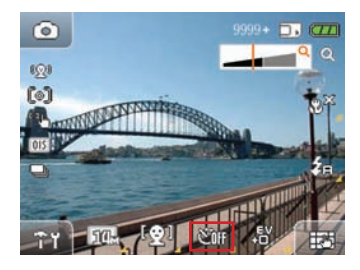

- 2. Press the **SOH** button to select from three options:
	- Self-timer: off
	- Self-timer: 2 sec

A single picture will be shot 2 seconds after the shutter is pressed.

• **Sm** Self-timer: 10 sec

A single picture will be shot 10 seconds after the shutter is pressed.

### EV Exposure Compensation

Exposure compensation adjusts the exposure value for best picture results. To change the exposure value:

1. In Shooting mode, Touch the  $\Box$  button at the bottom right of the screen until the EV  $\frac{1}{2}$  icon appears.(In manual mode, touch "next" button and then page down. The  $\mathbb{R}^n$  button will appear on this screen)

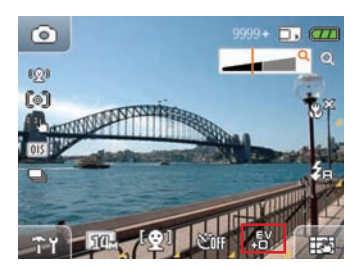

- 2. Press the EV  $\frac{1}{2}$  icon to enter the exposure compensation setup menu.
- 3. Touch the  $\leftarrow$   $\Rightarrow$  button to adjust the picture exposure value range from EV-2.0 to EV+2.0.

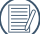

The onscreen text shows the current value when touching the minus button  $\implies$  to lower the exposure setting. Press and hold the button for 2 seconds to automatically lower the value until the meter reaches the minimum adjustment setting.

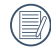

The text onscreen shows the current value when touching the plus button  $\leq$  to raise the exposure value. Press and hold the button for 2 seconds to automatically raise the value until the meter reaches the maximum adjustment setting.

### WB (White Balance)

The white balance allows the user to adjust the color temperature under different light sources to ensure accurate color reproduction.(The WB setting is only available when the camera is in the **MM** Manual mode).

To set the white balance:

1. In manual shooting mode, touch the  $\Box$  button at the bottom right of the screen and then page down. The white balance  $\mathbb{R}$  icon will appear on this page.

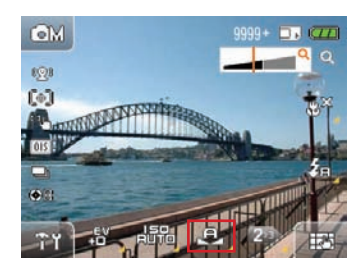

#### 2. Press the  $\sqrt{2}$  icon to select from 7 modes:

- Auto
- Daylight
- Cloudy
- Fluorescent
- Fluorescent CWF
- Incandescent
- Manual
- 3. When setting up white balance manually, select the  $\mathbb{S}$ button to enter the setup page. Completely press down the shutter button to automatically detect the white balance level and the color of the screen will be matched to the white balance level.
- 4. Press the  $\left[\odot\right]$  button to confirm the white balance setup.

### **ISO** 品品

The ISO function allows you to set the camera sensor sensitivity to light. To improve the performance in darker environments, a higher ISO value is required. A lower ISO value is needed when taking pictures in bright conditions. (The ISO setting is only available when the camera is in the  $\Box M$ **Manual** mode).

To set the ISO value:

1. In manual shooting mode, touch the  $\Box$  button at the bottom right of the screen and then page down. The ISO **ARR** button will appear on this page.

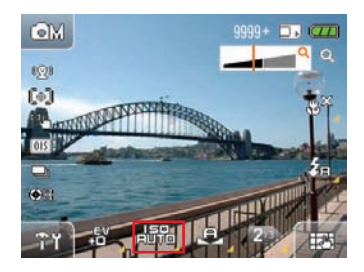

- 2. Press the icon to enter the ISO setup menu.
- 3. Select an ISO level on the screen, **Auto**, **80**, **100**, **200**, **400**, **800, 1600,** and **3200**.
- 4. Touch the COM button to confirm the ISO setting.

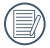

Pictures taken with higher ISO levels will contain more noise than lower ISO levels.

### Color Effect SA

The color effect will let you add art effects directly to your pictures. You can try different color combinations to change the mood of the picture. (The color values can be changed only under **manual** mode).

To set up the color effect:

1. In manual shooting mode, touch the  $\boxplus$  button at the bottom right of the screen and then page down. The color effect icon  $\mathbb{Z}^n$  will appear on this page.

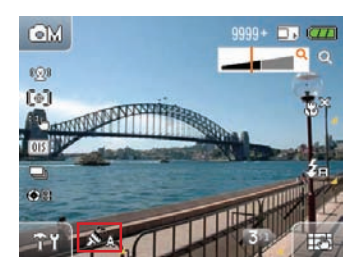

- 2. Press the  $\mathcal{S}_\Theta$  icon to enter the color effect setup menu with a total of 4 selectable modes:
	- $\mathcal{S}_A$  Auto  $\mathcal{S}_B$  Black & White
	- $\mathcal{S}_{\text{SE}}$  Sepia  $\mathcal{S}_{\text{YM}}$  Vivid
- 3. Touch the  $\overline{\mathbb{OR}}$  button to confirm the color effect setup.
- 

The screen will reflect the selected color effect. For example, the Sepia color effect is reflected below:

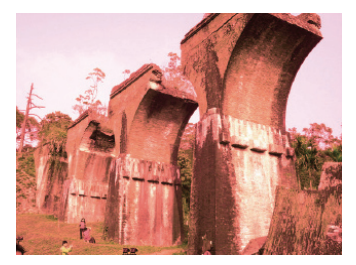

### **ASCN Mode asset**

In the "ASCN" mode (Auto Scene Mode), different conditions are detected intelligently and the most suitable settings will be automatically selected.

Follow these steps to enter 'ASCN' mode:

1. Touch the **DSCN** ASCN button in the shooting menu followed by the  $\overline{OR}$  button to go to the ASCN mode. The LCD screen should display the following icons.

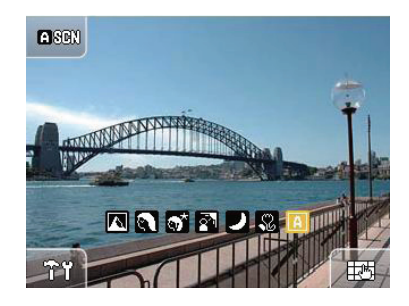

2. Hold the camera steady and aim at the subject. The camera will automatically choose the appropriate mode to suit the lighting conditions of the scene you are photographing.

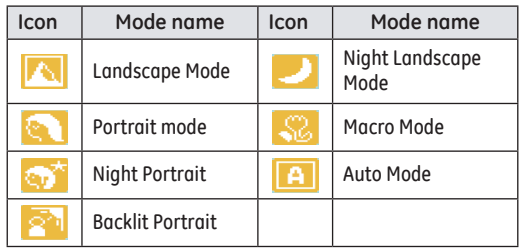

- 3. Press the shutter button halfway down to focus.
- 4. Press the shutter button all the way down to take the picture.

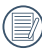

In any scene, the flash is forced to use default value without adjustability. When detected portrait in the screen, face recognition is auto turned on.

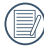

In auto-scene model, the camera detects every 0.5 sec, when detected other scenes, it will return to the start page of detection to conduct another detection.

#### **Landscape Mode**

For landscapes, ASCN will automatically adjust the exposure to match the background.

#### **Portrait mode**

For portraits, ASCN will automatically adjust the exposure and skin tones to give clear pictures.

#### **Night Portrait**

When you shoot portraits at night, or in low light conditions, ASCN will automatically adjust the exposure for people and night scenes.

#### **Backlit Portrait**

When the sun or any other light source is behind the subject, ASCN will automatically adjust the foreground exposure to produce good pictures.

#### **Night Landscape Mode**

For night scenes, ASCN will automatically increase the ISO value to compensate for low light.

#### **Macro Mode**

To capture object detail for close-ups, ASCN will automatically adiust the focus.

#### **Auto Mode**

The camera automatically adjusts the exposure and focus to ensure good pictures.

### Scene Mode SCENE

In **Scene** mode, you can select from a total of 12 scene types to match your needs. Just select the right scene for the occasion and the camera will automatically adjust to the optimal settings.

1. Touch the mode button in the upper left corner of the screen. Touch **BERTE** button and then press **OK** to enter the **Scene mode**.

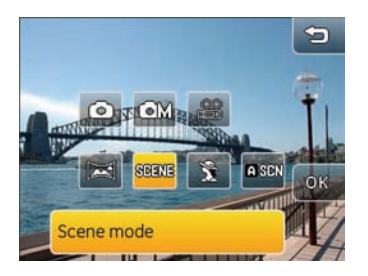

2. The scene mode menu will appear. Choose the appropriate scene mode for your picture and then press  $.00\%$ .

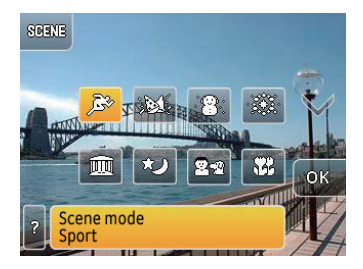

3. Press the **SCONS** mode button at the top left to return to the mode selection screen.

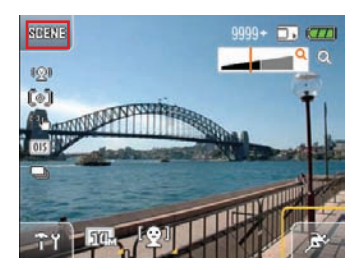

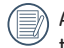

**44 45** After selecting a mode in the scene mode menu, touch the  $\overline{z}$  button to enter the scene description screen.

**Sport** 

For fast-moving subjects. Capture sharp action shots without blur.

**Indoor** 

For indoors. Reduce blur and improve color accuracy.

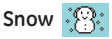

For snow scenes. Reproduce natural and clear white scenes.

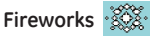

For fireworks at night. Slow shutter speed adjusted for brilliant images.

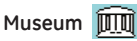

For museum or flash-free area. Retain color and reduce blur.

**Night Landscape**  $\mathbb{Q}$ 

For night scenes. Use of tripod is recommended.

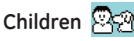

For kids and pets. Flash is cancelled for eye protection.

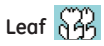

For plants. Capture brilliant shots of greenery and blossoms.

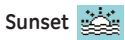

For sunsets. Capture subjects in strong sunlight.

Glass<sup>Fight</sup>

For objects behind transparent alass.

**Landscape** 

For landscapes. Vivid reproduction of green and blues.

**Night portrait**  $\mathbb{Q}$ 

For portraits against night time scenery.

### Panorama Mode

Panorama mode allows you to create a panoramic picture. The camera will automatically compose a panoramic picture using the individual shots that you take.

To use Panorama mode:

- 1. Touch the mode button in the upper left corder, then press **Panorama mode <b>and** and  $\circ$  R.
- 2. Select the direction you wish to proceed (the camera's default direction is from left to right). The camera will go into shooting mode 3 seconds later if no direction has been specified.
- 3. Compose your scene on the LCD screen and press the shutter button to take first shot.
- **4** After the first shot is taken, the camera will make a calculation and two icons will appear on the LCD screen. Once they appear, move the camera and the circle icon on the screen will move with the scenery until it reaches the square frame icon. When circle icon and square frame become green, the camera will take pictures automatically and finish the stitching.

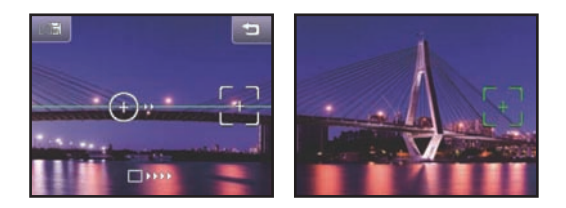

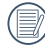

Image stitching will remain activated throughout the shooting process until the camera runs out of battery. Touch the button to have the camera return to the standby screen without saving. Touch the Button to save the file and return to the standby screen.

- 5. The camera will then stitch the pictures into a panorama automatically after taking 4 photos.
- 6. Press the playback button to enter Playback mode and review the panorama result.

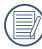

For best results, the use of a tripod is recommended.

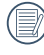

When you have taken the first image, be sure to avoid moving the camera too fast as it may lead to stitch failure.

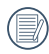

If the camera is moved to the wrong direction or the angle of movement has deviated, you will see a warning message on screen. The camera will save the captured image 2 seconds later and stop the shooting mode by returning to the Auto Stitching menu.

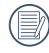

After taking the first picture, the following modes will not be accessible: Flash, Self-timer, Macro and Exposure Compensation.

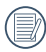

When the panorama mode is active, no picture can be deleted during the three shot sequence, and no focus adjustment is allowed.

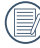

In Panorama mode, the setting value of size for image is 3M by default.

### Portrait Mode

In this mode, the camera will optimise the exposure and focus for portrait photos taking in normal conditions.

To use portrait mode:

1. In the shooting mode menu, touch the portrait mode button.

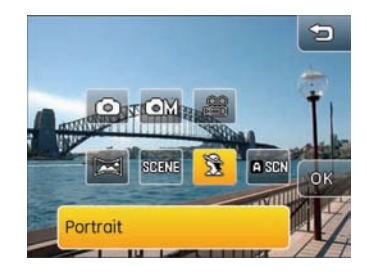

2. Press the OK button to confirm.

# Playback Mode

### Thumbnail View

In Playback mode, turn the zoom control to display thumbnails of pictures and video clips on the LCD screen.

- 1. Use the zoom control to switch between the 2x2 or 3x3 thumbnail display.
- 2. Touch the thumbnail image on the screen to view it in full size.

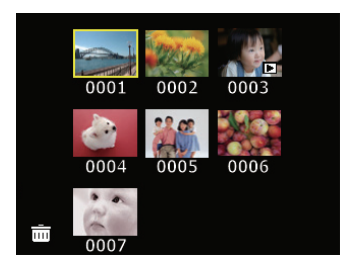

When the selected image is displayed in full size in Playback mode, push the  $\mathsf{TQ}_\mathsf{c}$  on the Zoom wheel or slide diagonally upward on the touch screen (between 45°-90°) to zoom in on the screen.

- 1. Turn the Zoom control or slide diagonally upward on the touch screen to change image magnification.
- **48 49** 2. Press the screen for more than 1 second to drag the image

to adjust its position appearing in the screen after zoom in.

3. When the selected image is zoomed in, touch and press the screen for more than 1 second to display the current magnification and the current portion of the image appearing on screen relative to the entire image, as shown below:

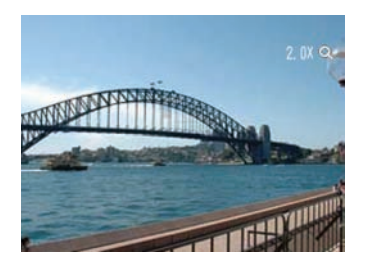

4. Push the **button or slide diagonally downward** on the touch screen to zoom out on the image until it returns to its original size.

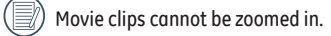

### Slideshow **D**

In **Playback mode**, touch the **中** button on the lower right hand corner of the screen to access the Playback menu. Touch the **S** Slideshow button to enter the slideshow playback mode.

When the slide plays, touch anywhere on the screen to show the operational buttons.

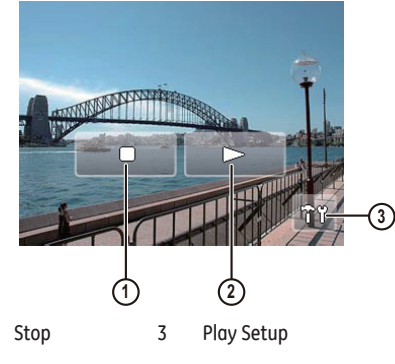

2 Resume

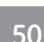

Refer to page 66 for Playback setup.

### **Picture Orientation**

You can use this function to rotate the orientation of a selected image. This can be done in the following ways:

### **Performing image rotation with the function:**

1. In Playback mode, touch the  $\Box$  button on the lower right hand corner of the screen until the  $\mathbf{f}$  Image rotation button appears.

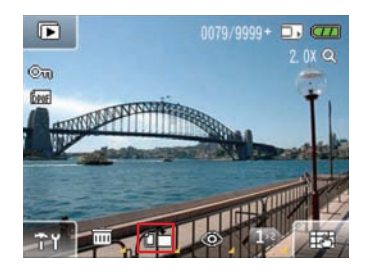

- 2. Touch the button and slide left and right on the touch screen to select the images that you wish to rotate.
- **50 51** 3. You can perform image rotation using touch control; press the button to set the rotated image or return to the Playback menu by touching the **Return** button.

### **Rotate an image with touch control:**

1. In Playback mode, after you have confirmed the orientation of image rotation, touch the screen from Point 1 and move your finger in a clockwise movement or anticlockwise movement from Point 2 to rotate the selected image.

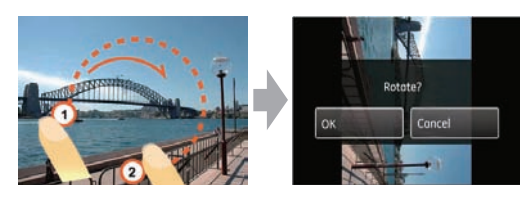

2. After you have rotated the image as desired, you can set the image or return to the Playback menu by touching the Return button.

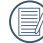

 $\delta$  If you rest your finger on the touch screen for more than 1 second before sliding from Point 1 or remain in contact with the screen for more than 1 second at Point 2, the camera will not register your touch input.

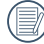

When the rotation is set, the new image will be saved in the selected format, and the original image will be kept in the memory.

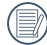

You will not be able to rotate panorama images that have been stitched.

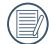

Movie files cannot be rotated.

### Red-Eve Removal

The camera provides the Red-eye removal function that allows you to easily remove any red-eye effect in the pictures.

1. In Playback mode, touch the  $\Box$  button on the lower right hand corner of the screen until the  $\circled{ }$  Red eve removal button appears.

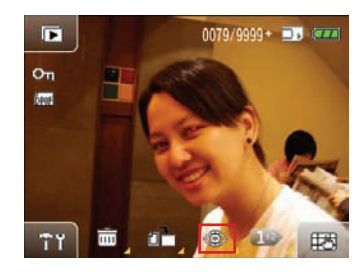

- 2. Touch the button and **slide left and right** on the touch screen to select the images that you wish to perform red eye removal.
- 3. Select Yes or No and confirm your selection by touching the **OK** button.

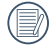

**50 51** When the function is active, the camera will automatically skip the movie clip and play the next image.

## Picture Resize

This setting allows you to resize the Picture in a specific resolution and save it as a new image.

1. In Playback mode, touch the  $\Box$  button on the lower right hand corner of the screen and the Next page button to toggle the display until the **Picture resize button** appears and press it.

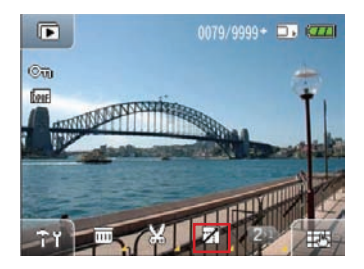

- 2. Touch and slide left and right on the touch screen to select the images you wish to resize.
- 3. Select the desired resize value (**1024×768** or **640×480**) and press the button to confirm (or press the **return** key to cancel and return to the playback main menu).

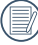

After resizing the image, the new image will be saved as a new file. The original image will be kept in the memory.

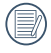

When the original picture size is smaller than **640×480**, the picture can not be resized again.

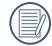

Rotated pictures cannot be resized.

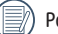

Panoramic pictures cannot be resized.

## **Picture Cropping**

The picture crop function allows you to crop a desired portion of the image and save it as a new file.

1. In Playback mode, touch the  $\Box$  button at the bottom right of the screen and then page down. The cutting icon  $\sqrt{2}$  will appear on this page.

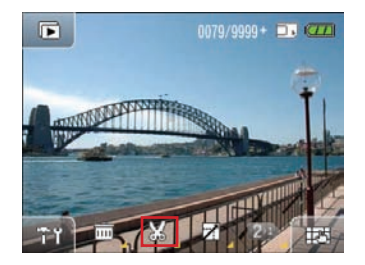

2. Select the image you wish to crop and touch the  $\mathbb{Z}$ button; zoom in/out of the selected image by using the zoom scroll wheel or touch control. Touch and press for at least 1 second to drag the image and specify the area to be cropped. Press the  $\circledR$  button to confirm or return button to cancel and **return** to the Playback menu.

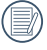

A photo which is edited for image rotation cannot be trimmed.

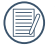

When the size of the photo is less than 640×480, it cannot be edited further.

### Text Display

Text information include current image number/total number of images, file name, date and time captured, shutter speed, ISO speed, EV, image resolution, WB (White Balance) and so forth.

1. In playback mode, press the  $\Box$  button on the lower right corner of the screen, until text information appears.

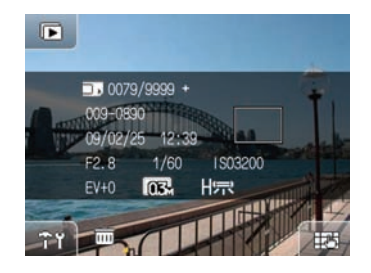

- 2. Touch and **slide left and right** on the touch screen to browse the text information for other images.
- 

When a movie clip is opened in Playback mode, only the first frame of the clip will be shown but the text will not be shown on the screen.

### HDR-High Dynamic Range

With HDR function, exposure homogenizing can be performed on the taken pictures. By optimizing details of highlighted and darker parts on the picture that might be overexposed or has high contrast screen, the picture will be more refined and more stereo.

- 1. In Playback mode, press the  $\Box$  button on the lower right corner of the screen, and press the next page button to switch the displaying screen until HDR button appears, then select Enter.
- 2. Slide LCD screen to left / right to find out the photo you want to optimize to do HDR optimization, or select backward to return to the Play menu.

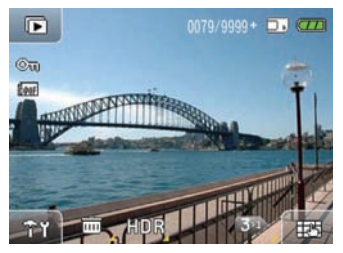

3. After using HDR function, the image will be saved as a new file, and the original file is still stored in the memory.

# Operational Menus

### Photograph Setting

Mode icon: 0 6M 24 88818 8881 8

In the Photograph mode, touch the button on the screen directly to show the **Photograph Configuration**.

In any photograph mode, touch the  $\mathcal{F}$   $\mathcal{F}$  button to enter set up menu.

Changing settings:

1. Touch and slide up or down on the touch screen to scroll through each menu page.

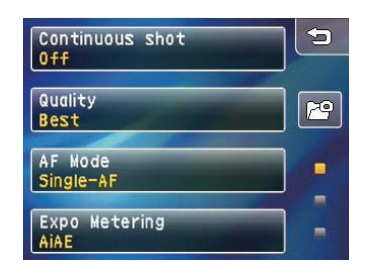

2. Touch the desired function to show its sub-menu.

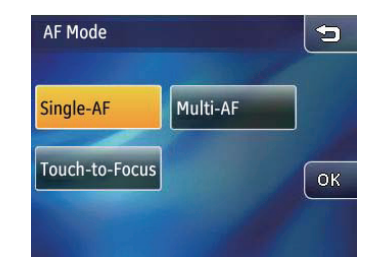

3. Change the desired setting(s) and press the  $@\%$  button to complete (or press the return key to cancel and return to the playback main menu).

### **Continuous shot**

To activate continuous shooting depress the shutter button. There are five options:

- **off**
- **Unlimited**
- **3 Shots:** Capture up to 3 consecutive pictures.

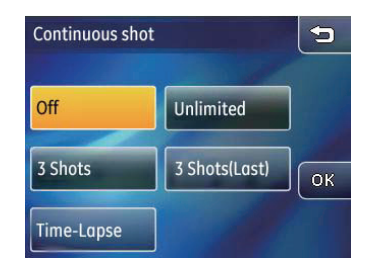

- **3 Shots (Last):** Capture pictures continuously until the shutter button is released but only the last 3 shots are recorded.
- **Time-Lapse:** Time-Lapse automatically captures pictures in predefined intervals.

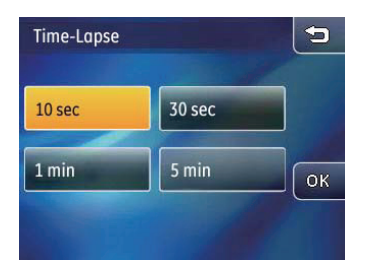

There are four options:

- **10 Sec 30 Sec**
- 
- **1 Min 5 Min**

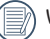

When the continuous shot mode is active, the flash will not function in order to allow faster shutter speed.

### **Quality**

Picture quality setup can adjust the compression ratio of images saved. Higher picture quality will produce better results but will also use more storage space.

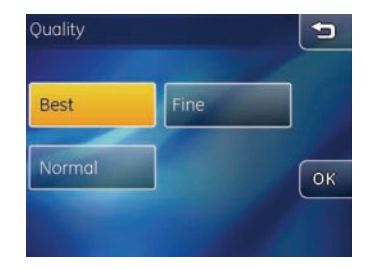

Choose from the 3 following options:

- Picture quality: Best
- Picture quality: Fine
- **56 57** • Picture quality: Normal

#### **AF Mode**

Use this setting to control the auto-focus.

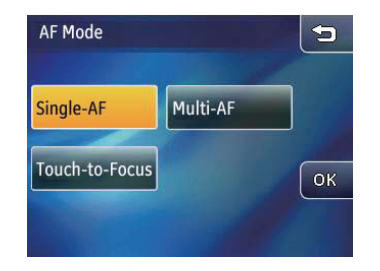

There are 3 options available:

- Single-AF: A focus frame appears at the center of the LCD screen to focus on the subject.
- Multi-AF: The camera automatically focuses the subject in a wide area to find the focus point.
- Touch-to-Focus: Manually select any object in the focus area and the camera will automatically focus on the selected object.

#### **Expo Metering**

Use this setting to select a particular exposure area.

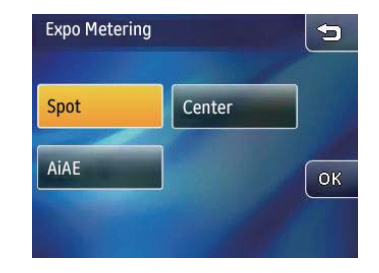

There are three options:

- **• Spot:** Spot metering
- **• Center:** Center-weighted average metering
- **• AiAE:** Artificial intelligence automatic exposure **AiAE**
- When Touch-to-Focus is selected, you will not be able to configure expo metering in the Photograph Configuration menu; the camera will perform expo metering automatically based on the manually adjusted focal position.

### **Digital Zoom**

This setting allows you to turn on/off the digital zoom function. When the digital zoom is turned off, only the optical zoom is available.

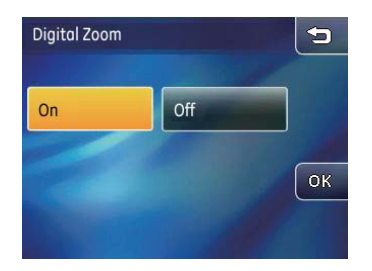

When the function is active, the focus bar on the screen will show the following colors.

- Grey color bar: Digital Zoom is on
- Grey lines: Digital Zoom is off

### **Quick Review**

This setting allows you to have a quick review of the image after taking a picture. You can change the length of time the image stays on the screen to a pre-set option.

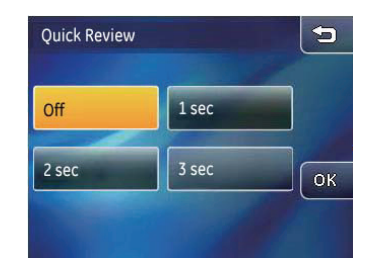

There are four options:

- **Off**
- **1 Sec**
- **2 Sec**
- **3 Sec**

#### **Date Imprint**

Add the date and time label to the image when shooting.

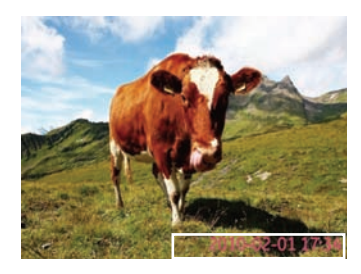

- **Off**
- **Date**
- **Date/Time**

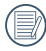

When the color is set to Sepia and Blank & White, the font color changes to white.

#### **AF Assist Beam**

Use this setting to assist focusing in dark conditions. Select On to turn on the AF Assist Beam, or Off to disable the function.

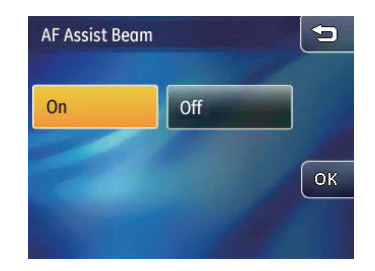

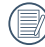

When the AF Assist Beam is turned on, hold the shutter button halfway, and the camera will project the AF beam at the subject for focus assistance.

### **Blink Detection**

With Blink Detection active, a warning message appears on the screen when the camera detects that a person's eyes are closed.(shown for 3 sec)

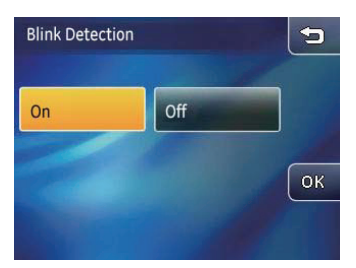

- **On**
- **Off**

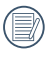

When the Blink Detection is active, the  $\bigcirc$  icon will be shown on the screen.

#### **Slow Shutter**

**60 <u>Processed and alspidyed arter shooting.</u>** When the Slow Shutter is active, the shutter will stay open for the pre-set exposure time when you keep the shutter button depressed. Since the camera will automatically reduce image noise in slow shutter mode, image may take a while to be processed and displayed after shooting.

(The Slow Shutter is only available under the **Manual mode**  $OM$ ).

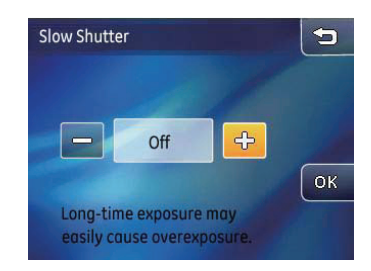

- To set the exposure time: Touch the  $\leftarrow$  or  $\implies$  button to adjust the exposure time. Press and hold the button for 2 seconds to automatically increases / decreases the exposure time to the limit between 2 to 30 seconds.
- The default setting for the slow shutter mode is off . Therefore resetting of the mode is required after every picture.
- 

The use of tripod is recommended on a long-term exposure.

The flash is forced off when turning on the Slow Shutter.

### **OIS Stabilization**

Turning on the OIS Stabilization will avoid blurred images caused by hand shake and deliver sharper photos. (This function is not available in panorama mode.)

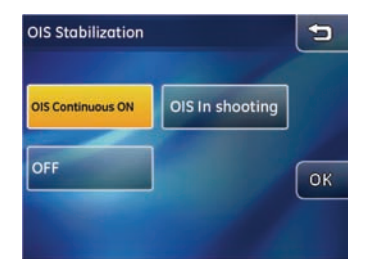

- **Continuous ON**
- **In shooting**
- **OFF**

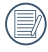

Shooting in a windy or unstable environment (such as moving vehicle) may cause blurred images.

### Movie Recording Setup

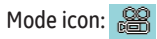

When the movie recording is active, touch the **button** on the screen to enter the **Movie recording** setup.

#### Image quality setup:

1. To select the appropriate image size for the Movie Movie mode, go to the Movie recording setup menu and **configure image quality** by touching the desired option.

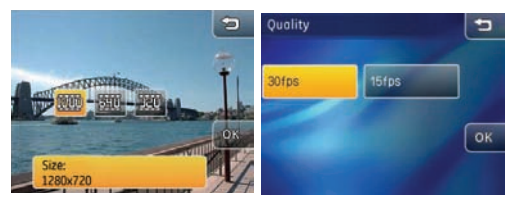

The three image sizes correspond to the following image qualities:

- 1280x720: 30fps 15fps
- 640x480: 30fps 15fps
- 320x240: 30fps 15fps
- **62 cancel and return to the playback main menu). Example 2 63 CONSUMPLY 2008 2019** 2. Press the  $\circledR$  button to confirm (or press the return key to cancel and return to the playback main menu).

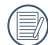

When you have set image size to 1280x720, the maximum video recording time will be 29 minutes.

### Expo Metering Setup:

1. Touch the desired expo metering option.

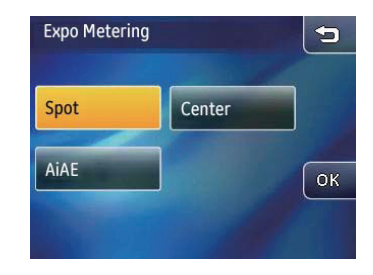

There are three options:

- **• Spot:** (Spot metering)
- **• Center:** (Center-weighted average metering)
- **• AiAE:** (Artificial intelligence automatic exposure **AiAE**)
- 2. Press the  $\circled{6}\mathbb{R}$  button to confirm (or press the return key to cancel and return to the playback main menu).

### Playback Setup Menu

In Playback mode, touch the  $\Box$  button on the lower right hand corner of the screen until the  $\mathbb{R}^n$  button appears; touch the Return button to go to the Playback Setup menu.

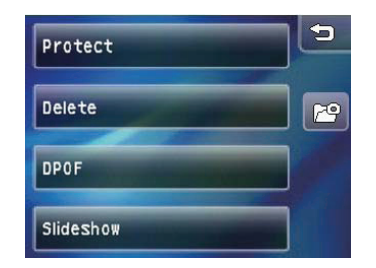

In Playback Mode, there are four options:

- **Protect**
- **Delete**
- **DPOF**
- **Slideshow**

#### **Protect**

This setting allows you to protect and lock one or more pictures or movies from being erased.

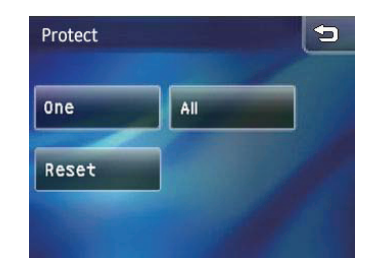

Protect single picture or movie:

- 1. In Playback mode, press the **button**.
- 2. Select Protect. When the sub-menu appears, select **One**.
- 3. Touch and **slide left and right** on the touch screen to browse the files you wish to protect. Press the **Qua** protect button before pressing the  $\circledR$  button to protect the selected image.
- 1. In Playback mode, press the **Fig.** button. 2. Select Protect. When the sub-menu appears, select **All**. 3. Choose **OK** to protect all images, or press Cancel to return
- to the previous menu.

4. You may repeat the steps above to protect other picture(s) or video(s), or you may press the **return** key to go back to

4. Select '**Reset**' to cancel all protection.

the previous page.

Protect all images:

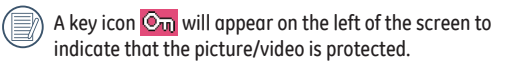

### **Delete**

The camera provides two deleting options.

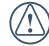

Files that are deleted cannot be recovered.

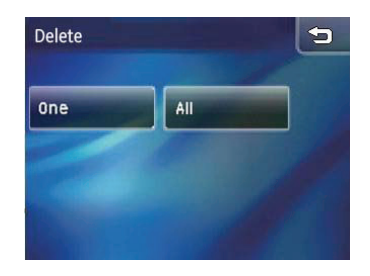

#### Delete One:

- 1. In Playback mode, press the **by Y** button.
- 2. Select Delete when the sub-menu appears, select **Single**.
- 3. Touch and slide left or right on the touch screen to browse the files you wish to delete. Press the  $\Box$  button before pressing the  $\overline{\circ}$  button to delete the selected files.
- 4. Repeat these steps to delete other files, or press the return key to go back to the previous page.

#### Delete All:

- 1. In Playback mode, press the **button**.
- 2. Select Delete when the sub-menu appears, select **All**.
- 3. Press OK in the sub-menu, then, press the OK button to delete all files (or press Cancel to go back to the previous menu).
- 4. The protected file will not be deleted, unless the protection is cancelled.
	- When the icon  $\overline{\mathbb{C}_{\mathbf{u}}}$  appears, the file has been protected. Please cancel the protection before deleting the file.

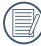

Once the file has been deleted, all configured DPOF values must be reset. (see page 66)

### **DPOF (Digital Print Order Format)**

The DPOF setting defines which captured images on the storage card are to be printed, together with information on the number of copies or other image information such as paper size, image title text, image orientation, contact information and more.

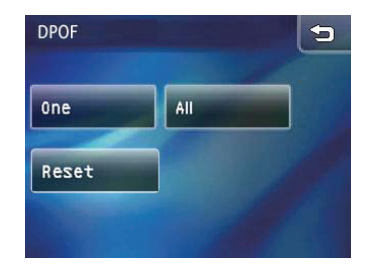

- **One**: Manually select each photo requiring printed date as well as its printing number.
- **All**: Add all images on your memory card for printing with or without data
- **Reset:** Reset existing DPOF values.

This setting allows you to view all pictures as a slideshow in the camera.

1. In playback mode, touch the  $\widehat{\mathbf{T}}$  tool button and then press Slideshow to enter the set up menu.

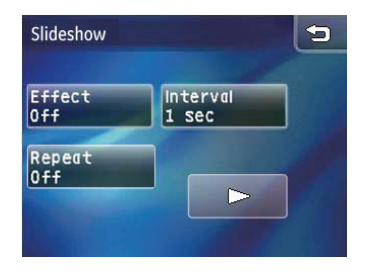

- **Effect**: Off, Type 1, Type 2
- **Interval**: 1 sec, 3 sec, 5 sec
- **Repeat**: On/Off
- 2. After choosing your settings, touch the  $\triangleright$  button to play the slideshow.

## **Camera Setting Menu Camera Setting Menu**

Mode icon: 0 0 0 2 2 8 8 6 0 0 2 2 3 4 8 6 1 0 2 2 2 3 4 6 7 2 3 4 7 2 3 4 7 2 3 4 7 2 3 4 7 2 3 4 7 2 3 4 7 2 4 7 2 4 7 2 4 7 2 4 7 2 4 7 2 4 7 2 4 7 2 4 7 2 4 7 2 4 7 2 4 7 2 4 7 2 4 7 2 4 7 2 4 7 2 4 7 2 4 7 2 4 7 2 4 7

The **camera setting** menu can be opened in all modes. Simply touch the **button** to show the Setting menu. Touch the **camera setting** button  $F^{\circledast}$  to enter the camera setting menu.

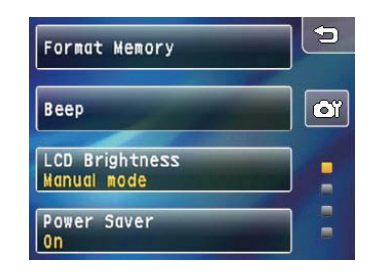

- 1. Touch and slide up or down on the touch screen to scroll through each menu page.
- 2. Touch the setting you want to set up to enter the submenu.

#### **Format Memory**

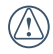

The Format Memory function will erase all data on the memory card and internal camera memory, including protected files.

- 1. Press Format memory in the camera setting menu.
- 2. Press Yes and @% button to confirm (or press the return key to cancel and go back to the camera setting menu).

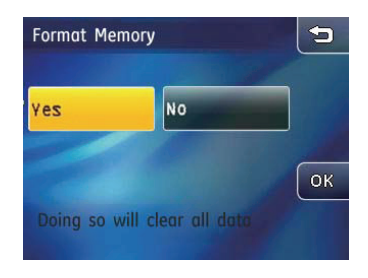

3. The current media device is formatted.

### **Beep**

This setting allows you to adjust the volume of beep when buttons are pressed and change the tones for Shutter, Key, Self-timer, and Power-on/-off.

- 1. In the **camera setting** menu, select the **Beep** setting.
- 2. Touch the button to enter the sub-menu of the setting you want to set up.

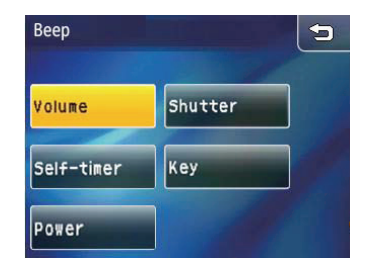

3. In the sub-menu, press the desired selection and then press button to confirm (or press the **return** key to cancel and go back to the **camera setting** menu).

### **LCD Brightness**

Use this setting to adjust the brightness of your LCD screen.

- 1. In the camera setting menu, select LCD Brightness.
- 2. Touch the Auto 蜂目 or Manual 类心 button and then press **OK** button to confirm.

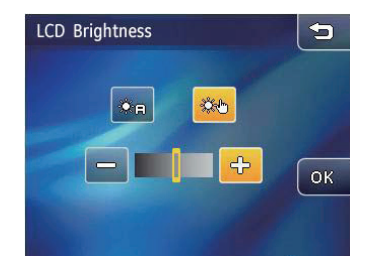

3. By selecting the Manual option, you can adjust the brightness manually as desired by pressing the  $\leq$  or  $\implies$  button.

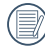

Press and hold the  $\leftarrow$  or  $\rightleftarrow$  button (for 2 seconds) to automatically adjust the level itself until it reaches the brightest or the darkest.

### **Power Saver**

This setting allows you to save power and get the maximum possible running time for your battery. Follow the steps below to turn off the LCD screen and camera automatically after a period of idleness.

- 1. Select **Power saver** in the **camera setting** menu.
- 2. Press the  $\leftarrow$  or  $\rightleftarrows$  button to adjust the idle period before the **LCD screen** or **the camera** is automatically power-off.

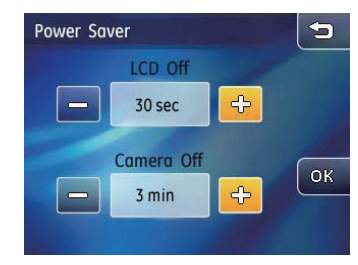

- **LCD off**: On/30 sec/1 min/2 min.
- **Camera off:** On/3 min/5 min/10 min.

**68 69** Press  $\bigoplus$  or  $\bigoplus$  for time raising or lowering, when press and hold the button (2sec), it adjusts automatically.

### **Date / Time**

Use this setting to change the date and time

- 1. In the **camera setting** menu, select **Date/Time**.
- 2. Touch the date or time segment to be adjusted, then touch the **up/down** arrows to change the values.

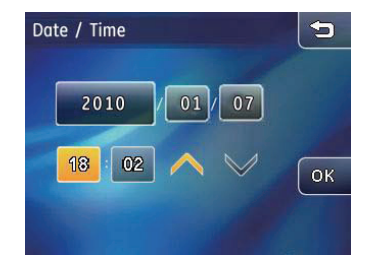

3. Press the  $\left| \widehat{\mathbb{O}} \right|$  button to confirm the date and time setting.

### **Zone**

The World Time setting is a useful function on your overseas trips. This feature enables you to display the local time on the LCD screen while you are overseas.

1. In the **camera setting** menu, select **Time zone** to enter the World Time menu.

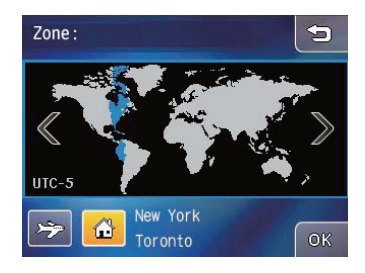

- 2. Press the buttons to set up the **local time zone** (**12**) or overseas time zone (>).
- 3. Use the **left/right** arrow key to select a city located in the same time zone. Press the  $\circledR$  button to confirm.
# **File Numbering**

After capturing pictures or movies, the camera will automatically save the file with a numeric suffix. This setting allows you to decide whether the numbers should continue from the last photo taken or reset the counter to 1 and save the files in a new folder on the memory card.

- 1. In the **camera setting** menu, select **File numbering** to enter the setting.
- 2. Select **Reset** or **Continue**. Press the **DK** button to confirm.

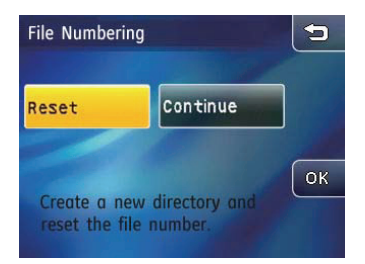

### **Language**

This setting allows you to set the language of the camera.

- 1. In the **camera setting** menu, select **Language**.
- 2. Press the **up/down** arrow key to choose your language.

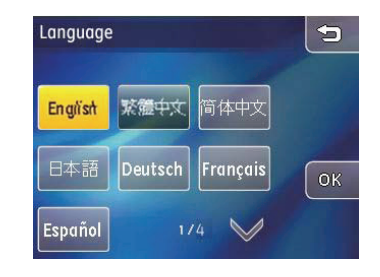

3. Press the language button and then OK button to confirm.

### **Video System**

Use this setting to determine your video system in the current area.

- 1. In the Camera Setting menu, Select the **Video System**.
- 2. Select NTSC or PAL, and press the **OK** button to confirm.

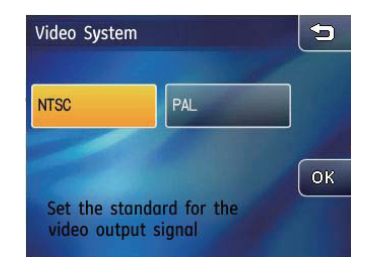

The camera supports two different video output signals – **NTSC** or **PAL**, depending on the region.

**NTSC:** USA, Canada, Taiwan, Japan, etc.

**PAL:** Europe, Asia (excluding Taiwan), Oceania, etc.

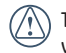

The TV output will not display properly if an incorrect video system is selected.

# **Copy to Card**

Use this setting to copy the files stored in the internal memory to the memory card.

- 1. In the **camera setting** menu, select **Copy to Card**.
- 2. Select **Yes** or **No**, and press the  $\circledR$  button to complete.

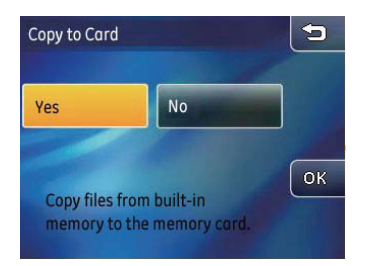

## **Reset Setting**

Use this option to restore the camera to the factory default settings.

- 1. In the **camera setting** menu, select **Reset Settings**.
- 2. Select Yes or No. Press the OK button to confirm.

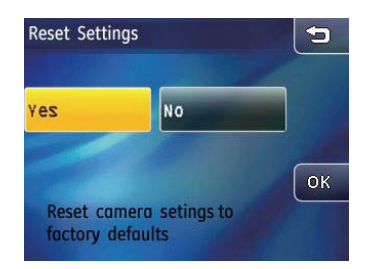

### **FW Version**

Use this setting to view or update the current firmware version of the camera.

1. In the Camera Setting menu, select the **FW Version**.

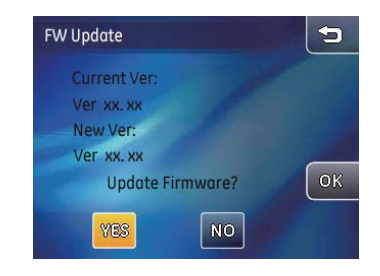

- 2. When no new firmware version is found in the SD card, the screen shows the current camera firmware version of the camera.
- 3. When a new firmware version is found in the SD card, select **Yes** to continue the update (or **No** to cancel). Press the OK button to confirm.

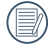

When there is only one bar of battery remaining, you will not be able to update the camera's firmware

# Camera Connection

# Connect Your Camera to a HDMI TV to View Videos

HDMI (High Definition Multimedia Interface), is a fully digital audio/video transmission interface, through which uncompressed audio and video signals are transmitted.

Direct transmission of digital video signals to your TV reduces conversion loss and improves image viewing quality.

### **HDMI mode**

HDMI connection can be set to automatic or manual in the HDMI setup menu:

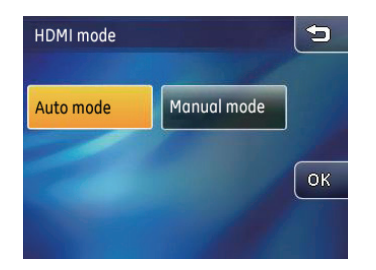

- 1. In the Camera Setting menu, choose HDMI mode.
- **72 73** 2. Select the HDMI mode as needed and touch the OK button to confirm.

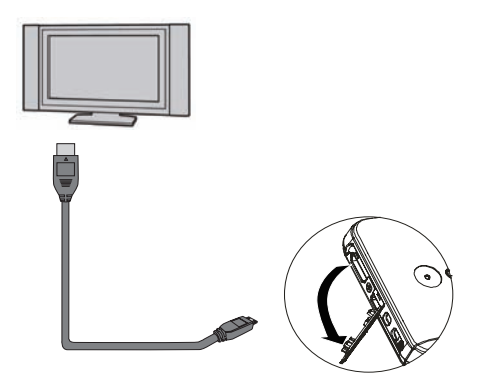

## **Connect the camera to a HDMI TV**

- 1. Select [NTSC] or [PAL] based on the TV video format (see page 71) and turn off your camera.
- 2. Use a high-definition output terminal cable (optional) to connect your camera to an HDMI ready TV.
- 3. Based on the HDMI mode you have selected, you will be using one of the following modes:

#### **Auto mode:**

The camera will automatically determine if the connected display supports 1080i resolution. If the display supports the resolution, select the resolution you prefer on the menu shown on the camera and the display will render the images at the specified resolution. If the display does not support the resolution, it will automatically render images at the highest resolution possible.

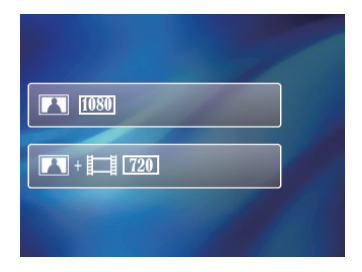

#### **Manual mode:**

Select the resolution that is supported by the display from the output formats available on the camera and choose the appropriate screen color format supported by the display.

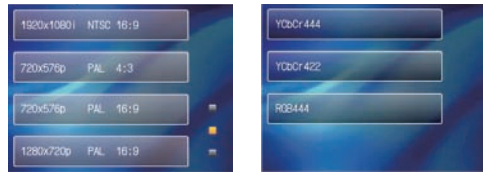

Select resolution Select screen color format

- 4. Once an output format is selected, the LCD screen on the camera will go blank (although it is still on) and your TV will then display the images and menus.
- 5. When you unplug the HDMI cable, you will have 10 seconds to reconnect the cable for the display to retain all HDMI display settings prior to disconnection before the display goes into TVOUT mode. If you do not reconnect the camera to the display in 10 seconds, it will automatically shut down.
	-

Note that your camera and TV should be turned off before connecting them.

When the resolution is set to 1920 x 1080i, you can playback pictures only, and video playback is not possible. The maximum TV resolution for video playback is 1280 x 720P.

**74 75** Refer to your TV instruction manual for information on what resolution sizes it will support. The resolution and output formats that are not supported will be grayed out on the camera's LCD screen.

# Connecting to the PC

Use the USB Cable and ArcSoft software (CD-ROM) supplied with your camera to copy (transfer) pictures to a computer.

# **Setting the USB Mode**

Since the camera's USB port can be set to connect with either a PC or a Printer, the following steps will allow you to ensure that the camera is correctly configured to connect with a PC.

- 1. In the **camera setting** menu, select **USB Connection**.
- 2. Select the desired connection. Press the COK button to confirm.

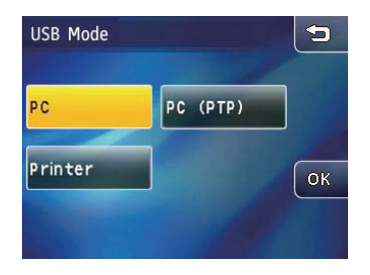

## **Transferring files to your PC**

The computer will automatically detect the camera as a removable drive. Double-click **My Computer** icon on the desktop to locate the removable drive and to copy the folders and files in the drive to a directory on your PC as you would copy any typical folder or file.

By using the USB Cable, you can transfer the captured picture(s) and video(s) to a PC. Follow the steps below to connect the camera to a PC.

- 1. Start up a computer to which the ArcSoft software has been installed.
- 2. Make sure both the camera and PC are turned on.
- 3. Connect one end of the supplied USB cable to the USB/AV OUT port on your camera.

4. Connect the other end of the cable to an available USB port on your PC.

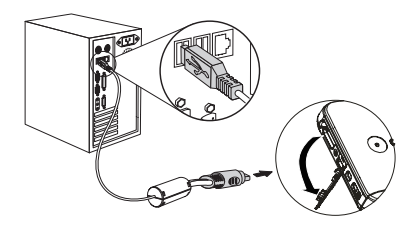

5. Disconnect the cable after the transfer is complete.

#### **If the USB option is set to [PC] :**

Turn off the camera and disconnect the USB Cable.

#### **If the USB option is set to [PC (PTP)] :**

Remove the camera from the system as described below before turning off the camera and disconnecting the USB cable.

Windows operating system (Windows 2000, Windows XP, Windows Vista, Windows 7.)

Click the [Safely remove the hardware] icon and remove the USB connector according to the appeared menu.

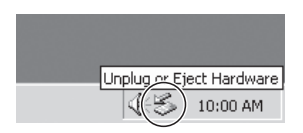

Macintosh Drag the untitled icon to the Trash. ("Untitled")

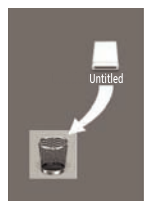

# Connecting to a PictBridge Compatible Printer

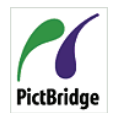

PictBridge allows printing images from a memory card in a digital camera directly to a printer, regardless of brand. To find out if a printer is Pict-Bridge compatible, simply look for the PictBridge logo on the packaging or check the manual for

specifications. With the PictBridge function on your camera, you can print the captured pictures directly with a PictBridge compatible printer using the supplied USB Cable, without the need for a PC.

# **Setting the USB Mode**

Since the camera's USB port can be set to connect with either a PC or a Printer, the following steps will allow you to ensure that the camera is correctly configured to connect with a printer.

- 1. In the **camera setting** menu, select **USB Connection**.
- 2. Select Printer. Press the OK button to confirm.

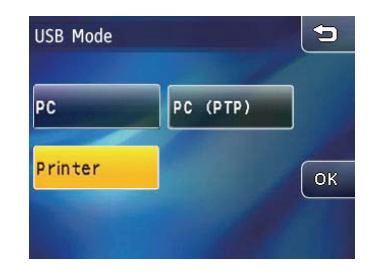

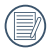

When the camera is reset, the USB mode will automatically switch to the PC connection mode.

# **Connecting the camera and printer.**

- 1. Make sure both the camera and printer are turned on.
- 2. Connect one end of the supplied USB Cable to the USB port on your camera.
- 3. Connect the other end of the cable to the USB port on the printer.

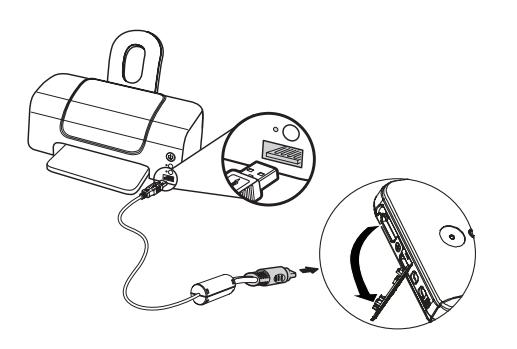

If the camera is not connected to a PictBridge compatible printer, the following error message will appear on the LCD screen.

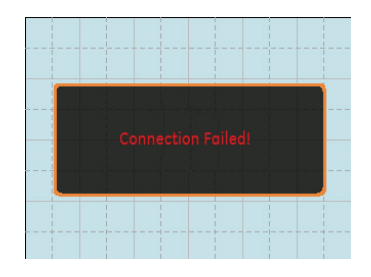

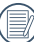

The above error message would also appear if the USB mode were set incorrectly, in which case you should disconnect the USB cable, check the USB mode settings, ensure that the printer is turned on, and then try connecting the USB Cable again.

# Using the PictBridge Menu

After setting the USB mode to printer, the **DPS** menu will appear.

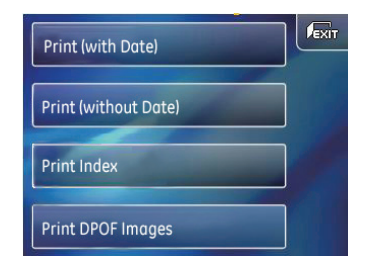

Select and press a setting button to enter the sub-menu. Refer to the following sections for details of all the settings.

#### **With/Without the picture date printed**

When you have set the date and time in the camera, all pictures you have taken will be saved with the date and time. See the following steps to print out the pictures with date/time.

1. In the **DPS** menu, select **With date/time printed** or **Without date/time printed**. The screen below will be shown:

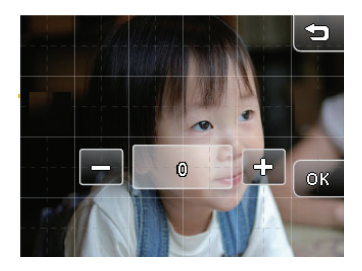

2. Slide left and right on the touch screen to select the images you wish to print.

- 3. Use the  $\oplus$  or  $\implies$  button to select the print quantity of the selected image.
- 4. Press the  $@{\mathbb{K}}$  button to confirm when all images have been set. The screen below will be shown when confirmed:

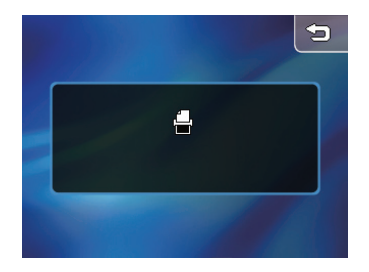

5. When the printing is complete, the camera will show the **DPS** menu automatically.

### **Print Index**

This function allows you to print all images in the camera in a thumbnail index.

1. In the **DPS** menu, select **Print all index items**. The screen will show as below.

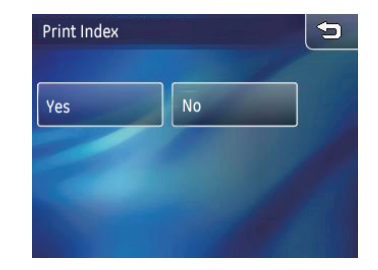

2. Select **Yes** to continue (or **No** to cancel).

# **Print DPOF Images**

To print **DPOF** images, you need to select the images for the DPOF setting in advance. Refer to **DPOF** section on page 65.

1. In the **DPS** menu, select Print DPOF Images . The following screen will be shown:

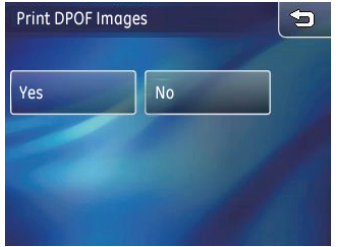

2. Select **Yes** to continue (or **No** to cancel).

## **Disconnect the USB Cable**

Select the USB Disconnecting icon **and the upper right** corner of the screen to exit the **DPS** menu. The screen shows the 'Disconnect the USB Cable' message.

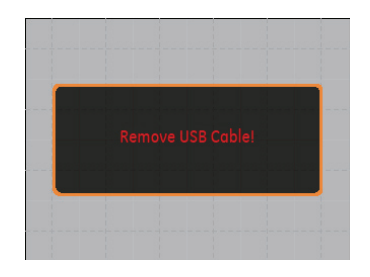

Once this message is shown on screen it is safe to disconnect the USB cable from the camera and the printer.

# Specifications : E1486TW

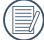

"Design and specifications are subject to change without notice."

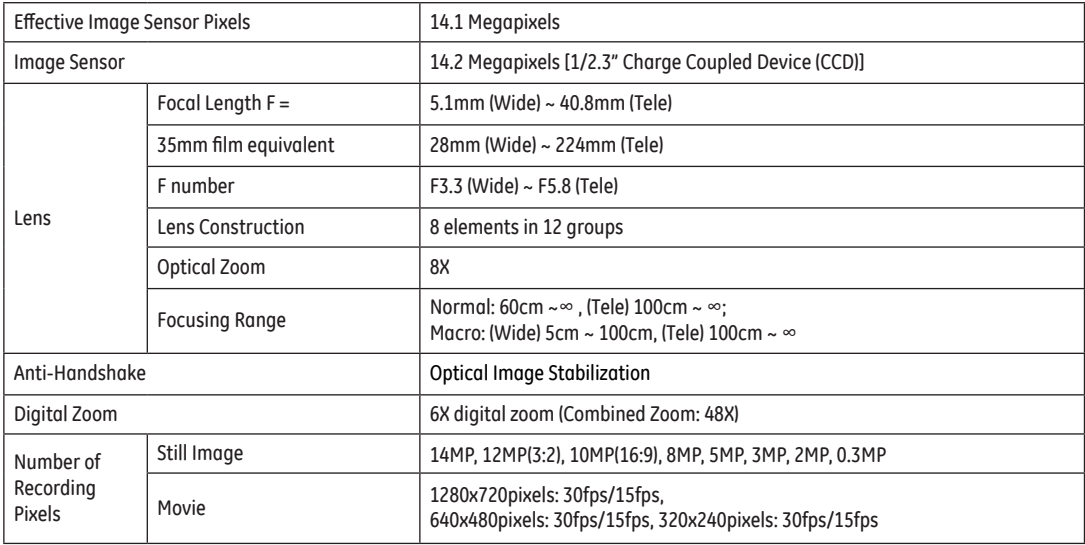

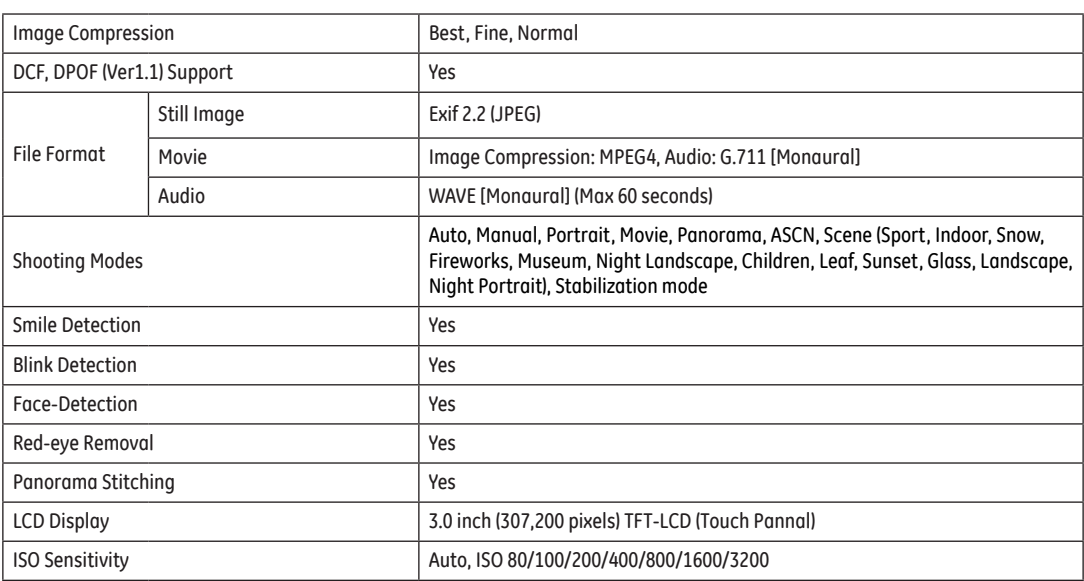

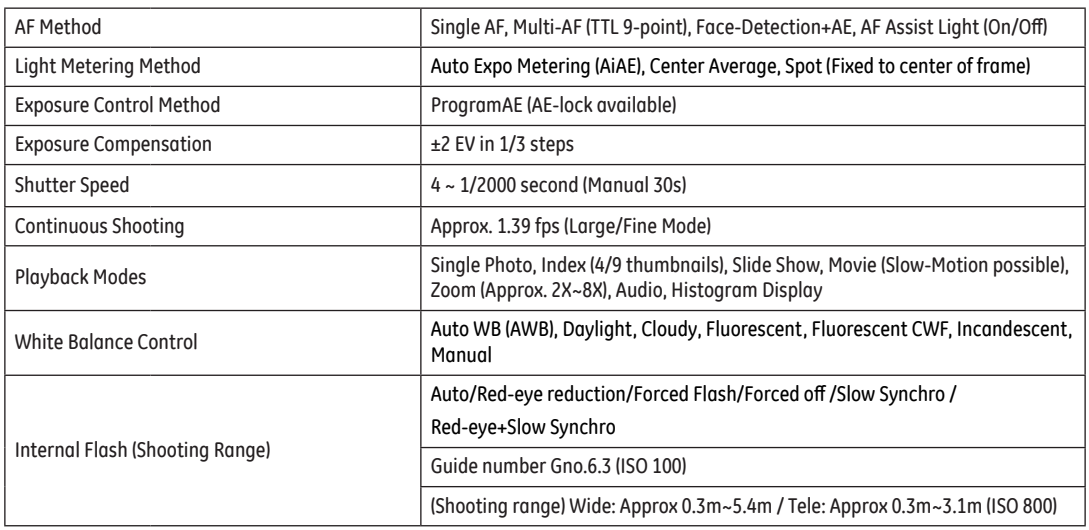

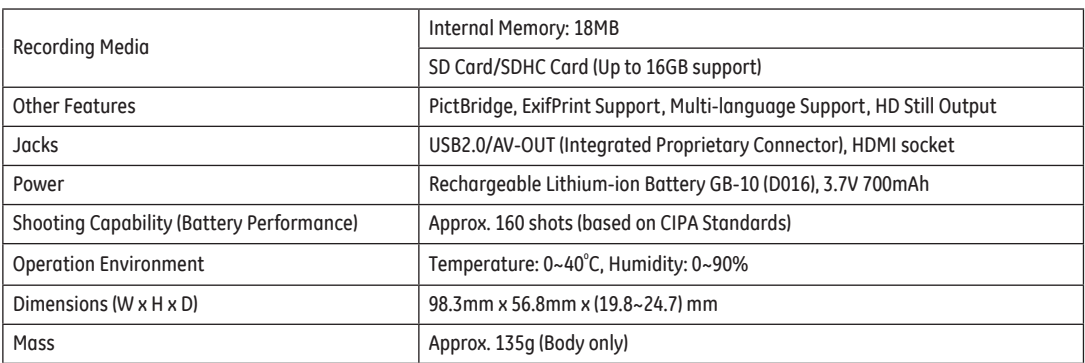

# Error Messages

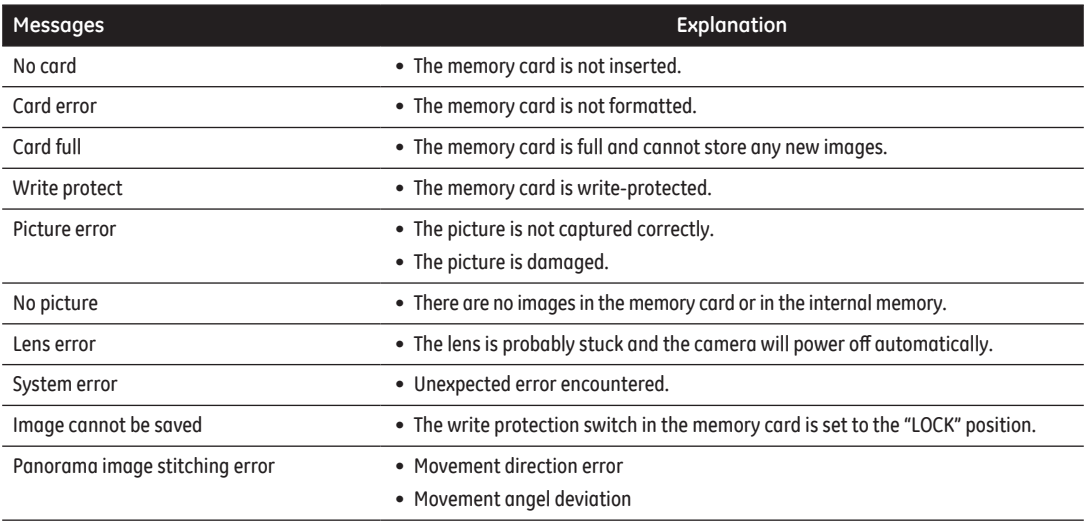

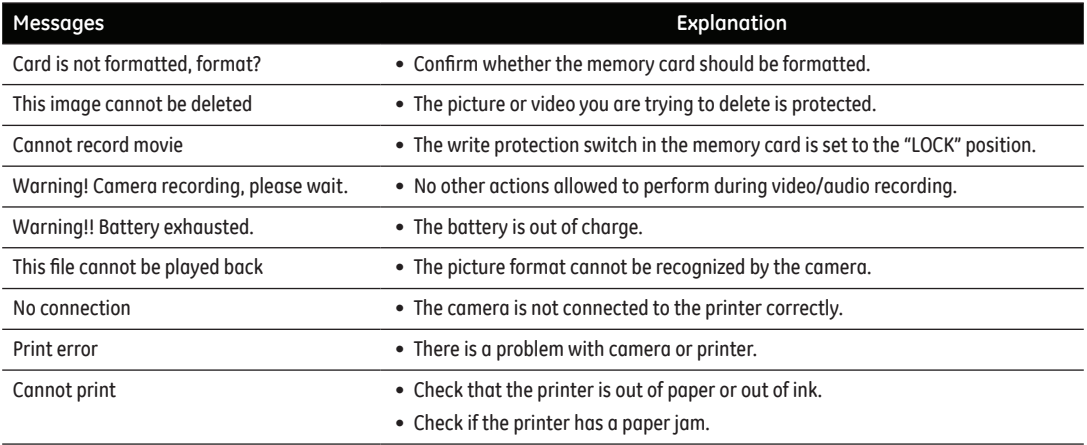

# Troubleshooting

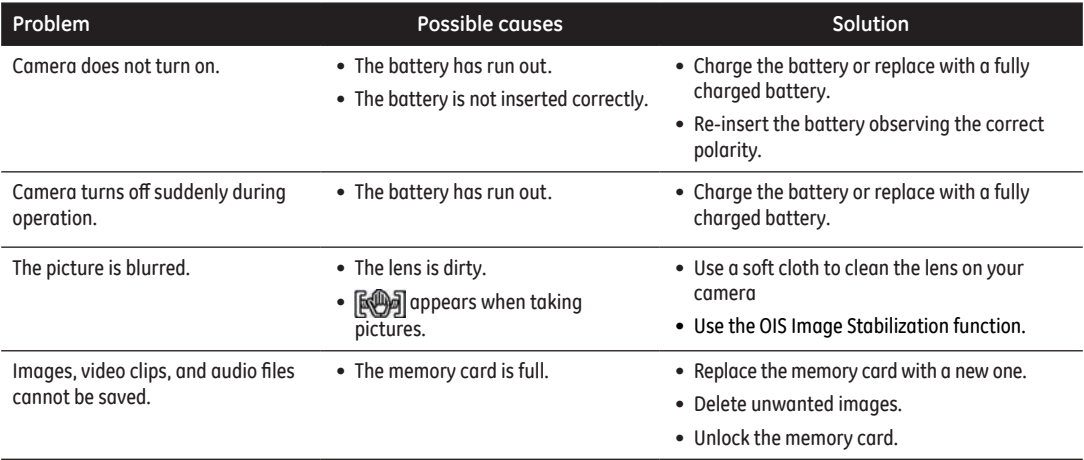

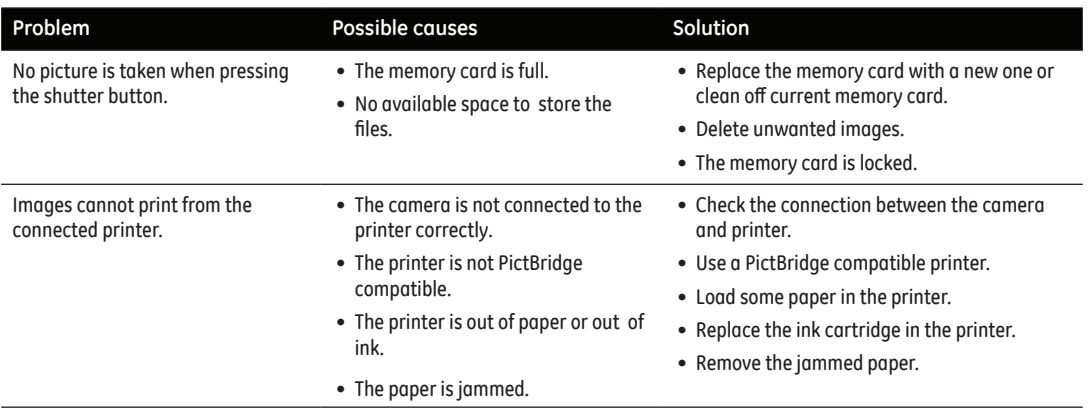

# http://www.ge.com/digitalcameras

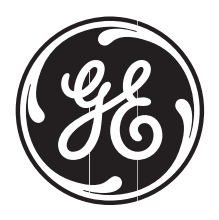

© 2010 General Imaging Company Printed in China

Free Manuals Download Website [http://myh66.com](http://myh66.com/) [http://usermanuals.us](http://usermanuals.us/) [http://www.somanuals.com](http://www.somanuals.com/) [http://www.4manuals.cc](http://www.4manuals.cc/) [http://www.manual-lib.com](http://www.manual-lib.com/) [http://www.404manual.com](http://www.404manual.com/) [http://www.luxmanual.com](http://www.luxmanual.com/) [http://aubethermostatmanual.com](http://aubethermostatmanual.com/) Golf course search by state [http://golfingnear.com](http://www.golfingnear.com/)

Email search by domain

[http://emailbydomain.com](http://emailbydomain.com/) Auto manuals search

[http://auto.somanuals.com](http://auto.somanuals.com/) TV manuals search

[http://tv.somanuals.com](http://tv.somanuals.com/)